# PIE VIEW O

**Overview of Software Functionality**

Version 2.6 July 2022 **Version 2.6 July 2022**

l

#### **Table of Contents**

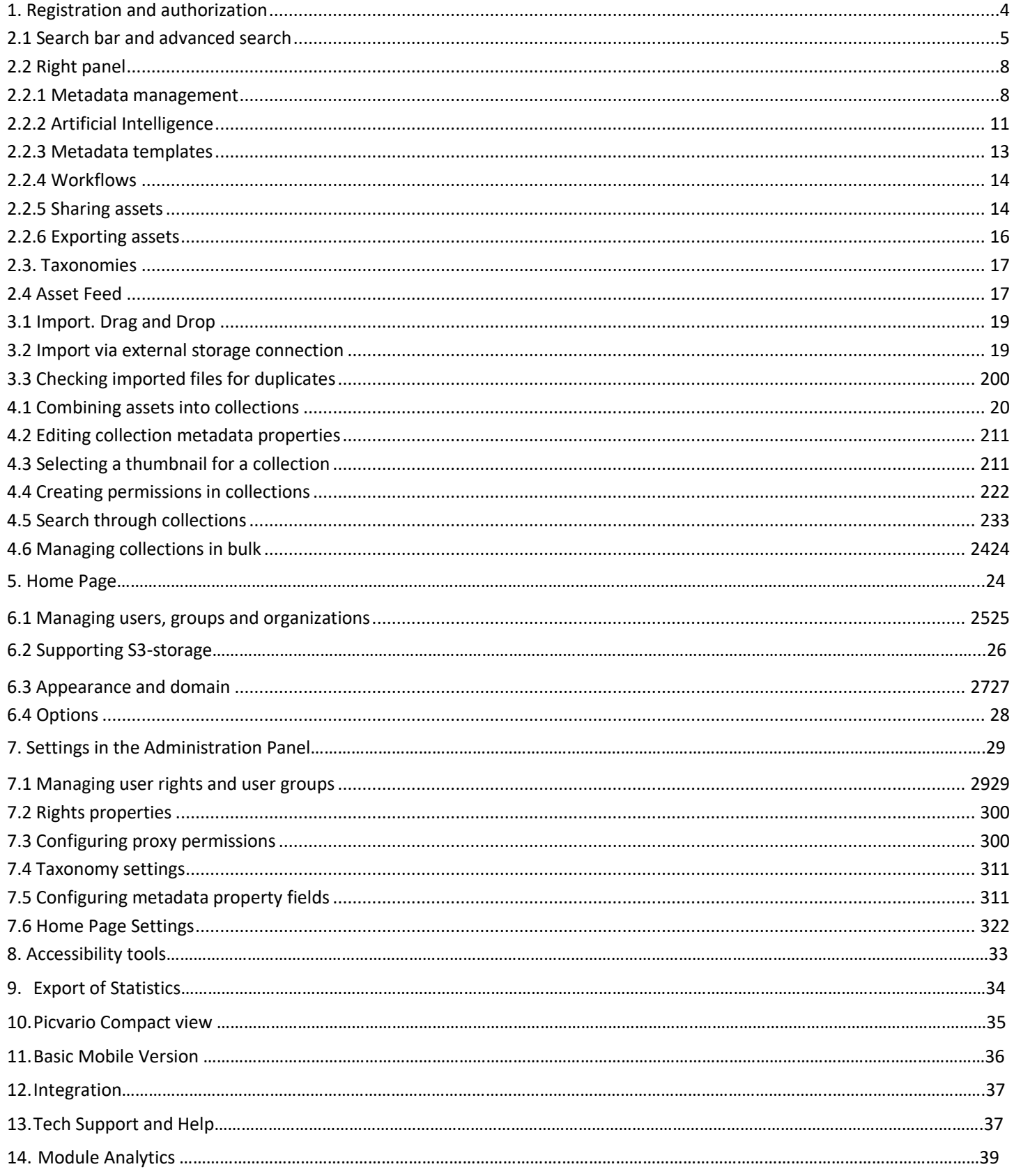

Version 2.6 July 2022 https://picvario.com

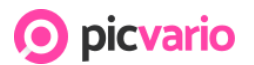

# What is digital asset management?

Digital asset management (DAM) systems are technologies for managing digital multimedia files - images, video, audio, etc. Modern DAM includes the following features:

- 1. **Loading:** DAM must load resources in multiple ways; work with data individually or in bulk, and write and retrieve metadata.
- 2. **Preview:** any assets in the DAM are available for preview. Systems must be able to generate preview files.
- 3. **Security:** a user or group of users can be assigned different levels of data access, restrict, or extend actions in DAM.
- 4. **Storage:** DAM supports different media formats and their metadata.
- 5. **Conversion:** DAM includes functions for editing resources: media file processing, transcoding, transformation, etc.
- 6. **Analytics and asset allocation:** DAM systems should process data on assets and users to create analytical reports. It is preferable to receive notifications within the DAM platform; however, there are options for integrating third-party services.
- 7. **Links and versions:** convert assets into platform-compatible versions, view them, restore, and manage them.
- 8. **Processes:** Create workflows where different departments can create, reconcile, discuss, distribute, and analyze asset data.
- 9. **Search:** DAM allows you to create navigation within the system differently (using metadata filters, narrowing capabilities, or word forms); built-in functions simplify navigation (taxonomy); you can find any resources and metadata using advanced search functions.
- 10. **Production and publishing:** the ability to create content on the DAM platform using built-in modules or integrated software; publish or embed assets using DAM programs/modules, and share links to an asset or group of assets.

In this file, you will get acquainted with the main functions of Picvario's DAM platform, which provides all features described below.

https://picvario.com

# Picvario Functionality

# <span id="page-3-0"></span>1. Registration and authorization

Picvario is an application whose functionality is available in the browser. We tested different browsers; however, we guarantee the most stable operation of the system in the Google Chrome browser version of the current minus 1.

To create a tenant or workspace in the system, fill out a form a[t https://a](https://app.picvar.io/sign-up?lang=en)pp.picvar.io/sign-up.

We recommend adding users for collaboration after registration and settings setup. Organizing users using authorization through Microsoft accounts - AD and ADFS, Google G Suite, and Open ID is possible.

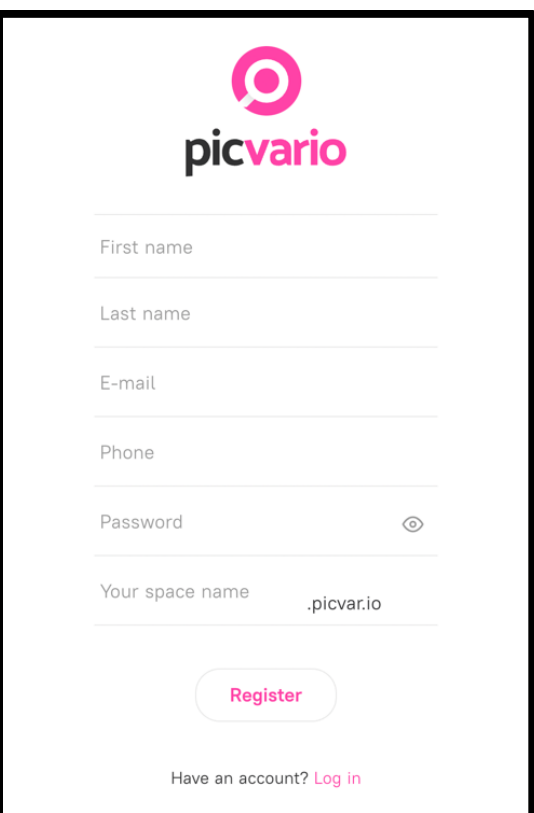

*Authorization with Picvario*

### 1.1 Self-registration

Administrators can enable self-registration or create a link to register external users. After registering, new users will have access to default group rights, and all active system administrators will receive an email to verify the user.

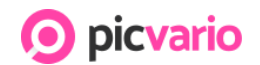

# 2. System Interface

The system has three work pages: assets, collections, and home page. The main elements of the page with assets are listed below; we will discuss the collections and the home page in the corresponding sections.

| Architecture     | 28       | By import date<br>Sorting:                                                                                                    | Attributes templates<br>$\sim$<br>香                 |
|------------------|----------|----------------------------------------------------------------------------------------------------|-----------------------------------------------------|
| Entertainment    | 37       | picvario<br><b>SAVING</b><br><b>LASSET MANAGEMENT</b><br><b>CECCO</b>                                                                   | $\odot$<br>Select an image from the roll to see the |
| Historical       | $\Delta$ | 01:54<br>MP4<br>PDF<br>MP4<br>$22 - 32$<br>Adult learning: French as a second language  <br>ontario.ca//adult-learning-french-second-la | details and available actions                       |
| Fashion          | 16       |                                                                                                    |                                                     |
| Movie+ Tv stills | $\circ$  |                                                                                                    |                                                     |
| News             | 37       |                                                                                                    |                                                     |
| > Sports         | 70       |                                                                                                    | Import                                              |
| Science          | 13       | tinna                                                                                                    | <b>⊘</b> Select all                                 |
| « Collapse       |          | <b>JPG</b>                                                                                                    | $+$<br>Collapse >>                                  |

*Elements of the interface*

- 1. Taxonomy panel
- 2. Browse through assets, collections, or saved searches
- 3. Search Bar
- 4. Asset Feed
- 5. Preview of an asset
- 6. Search filters
- 7. Information panel
- 8. Active processes import, export, workflows
- 9. Profile settings
- 10. Export statistics
- 11. Properties panel

### <span id="page-4-0"></span>2.1 Search bar and advanced search

#### **Simple search**

Picvario's powerful search function is based on Elastic Search technology. Enables files to be found by searching through asset metadata, tags, and collections. Search queries consider the relevance and word forms

# picvario

#### Version 2.6 July 2022

#### https://picvario.com

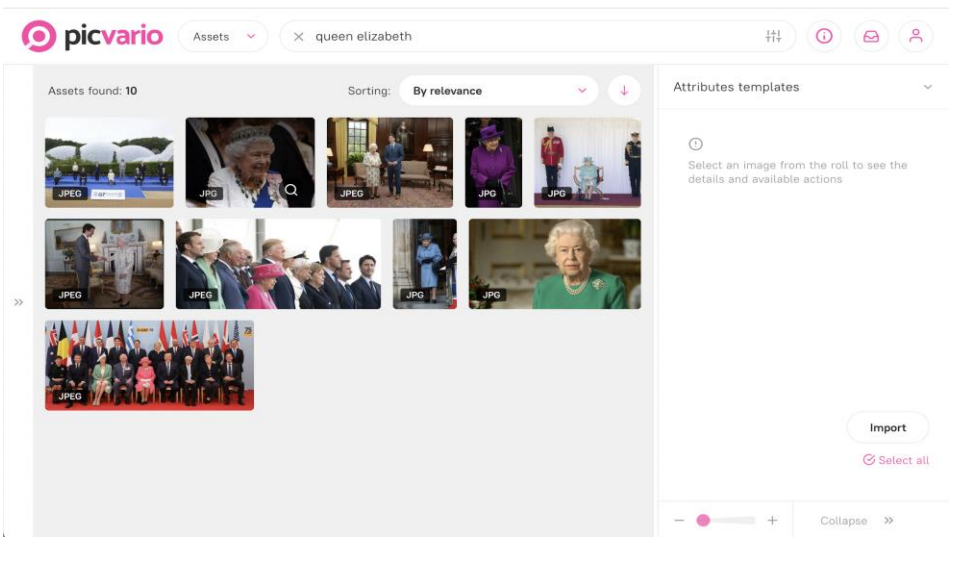

*Simple Search*

#### **Advanced search**

Any search within the system can be narrowed down by using customizable filters. By varying search options - users can quickly find the necessary assets.

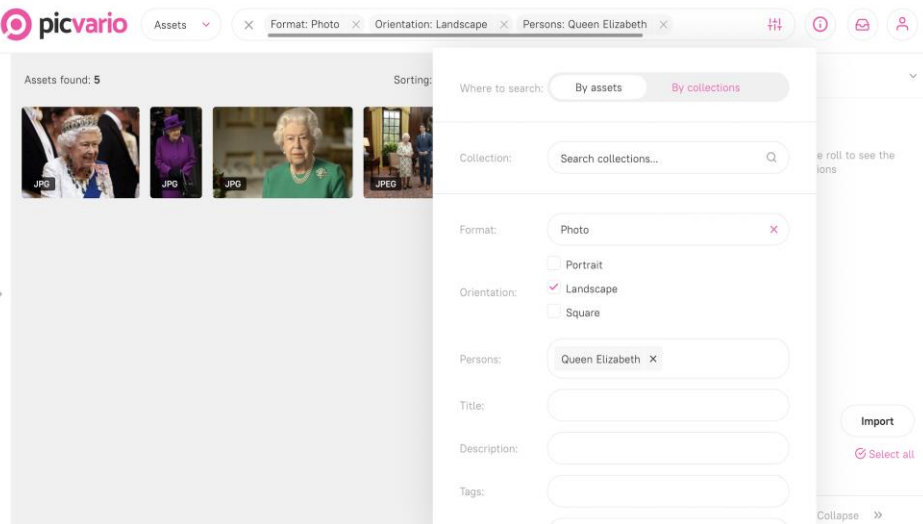

*Advanced search filters*

#### **Boolean and wildcard search**

The system can complete complex searches using operators and "wildcard" queries: "AND", "OR", "NOT", "?" - replaces any one character, "\*" - replaces any number of characters

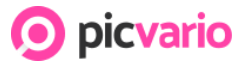

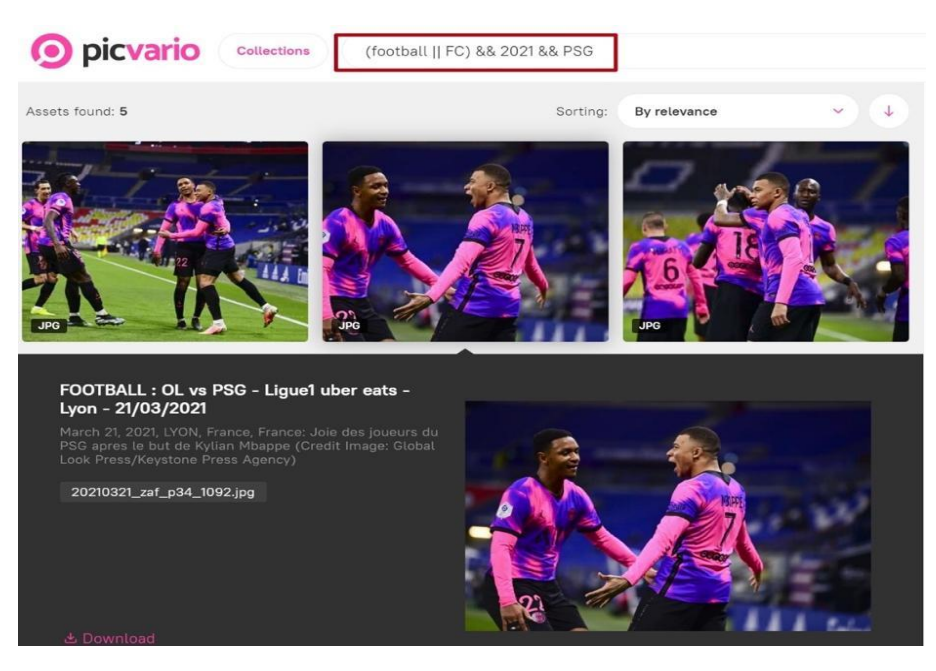

*Using operators for searches*

#### **Setting up frequent search queries**

Save frequent search queries for quick access to them. This feature is available for configuration in the administrative panel.

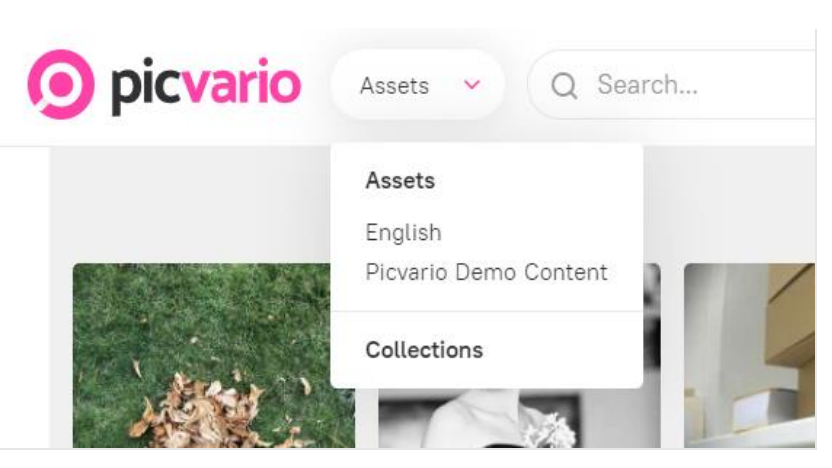

#### **Sorting search results**

The system allows you to sort search results by relevance, import date, or creation date. Sorting assets - latest to oldest, or vice versa.

# picvario

#### Version 2.6 July 2022

#### https://picvario.com

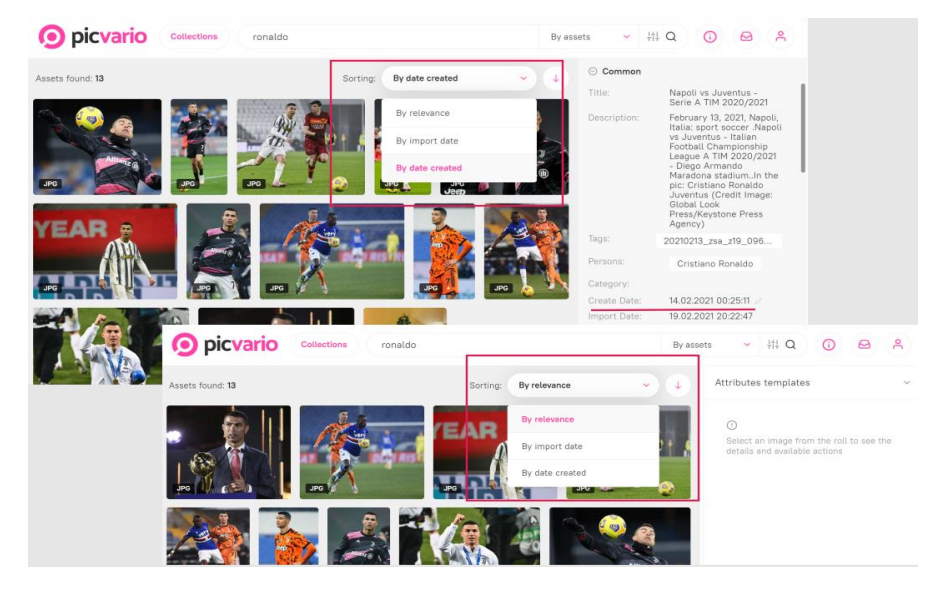

*Results vary depending on the selected search filters.*

Advanced search settings provide options to search by file format: photo/video/audio. In addition, to file format, the system will provide opportunities to explore by asset orientation – portrait, landscape, and square. The user can find the "Not filled in" section at the end of the advanced search window. By selecting a property from the proposed options, the platform will sort out the asset that has that property empty.

#### <span id="page-7-0"></span>2.2 Right panel

The right panel allows you to work with metadata properties and templates, manage users and workflows, import and export files, create links, delete, and sort by collection. We will talk about each function in more detail. The sidebar can be expanded or collapsed; the settings are saved for each user.

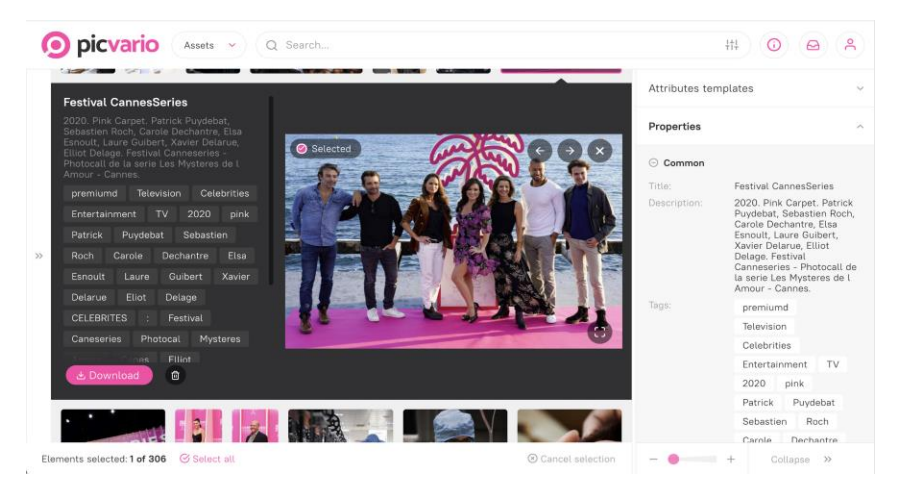

*Right side panel*

### <span id="page-7-1"></span>2.2.1 Metadata management

Metadata provides information about data, which accompanies media assets. They allow you to search and manage media libraries. Picvario supports International Metadata Standards Exif, IPTC/XMP, allowing users to customize their

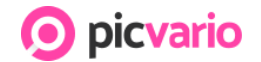

#### https://picvario.com

fields in the administrative panel (pg. 27). Metadata import and export are supported through customizable templates. The system supports different types of fields:

.

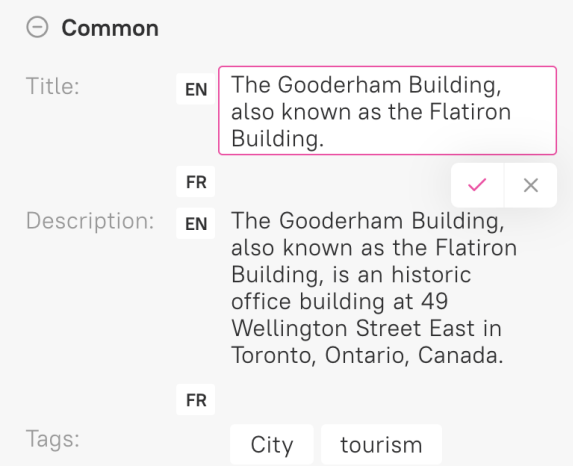

#### **Text** Text with multilingual value

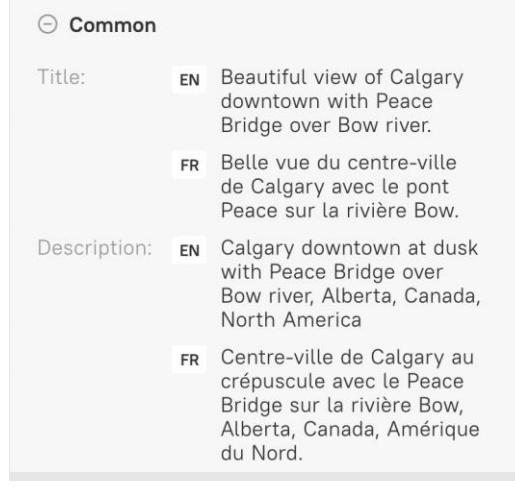

#### **Date and Time**

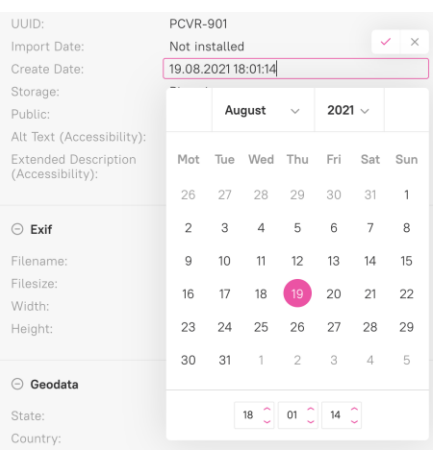

#### **Access**

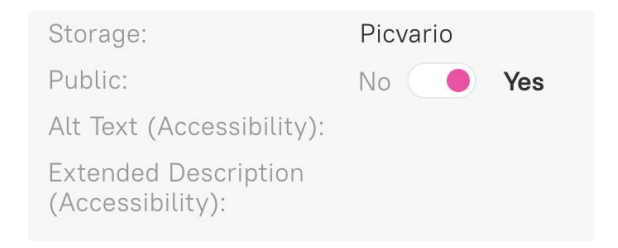

#### https://picvario.com

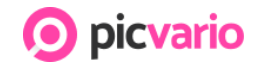

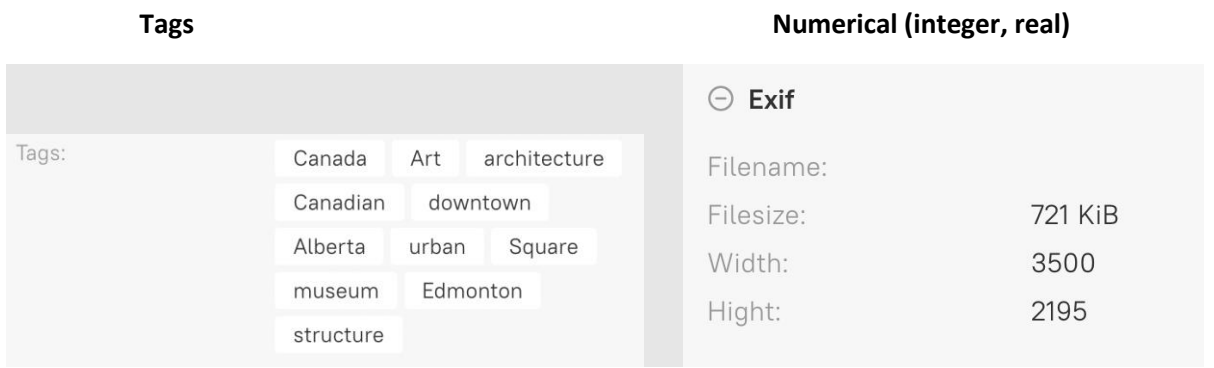

#### **Value list or controlled list**

This property is specifically designed to apply the values pre-set by the administrator. It eliminates errors when entering metadata and facilitates further searching. It is possible to predefine the structure of the list, thereby determining the order of values.

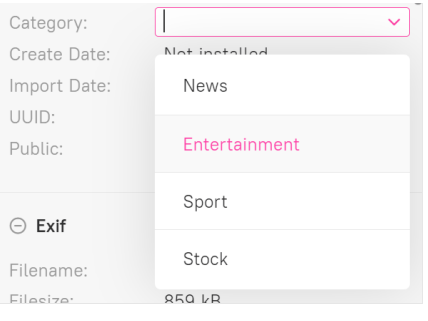

*Search with pre-set values*

#### **Geo-tagging**

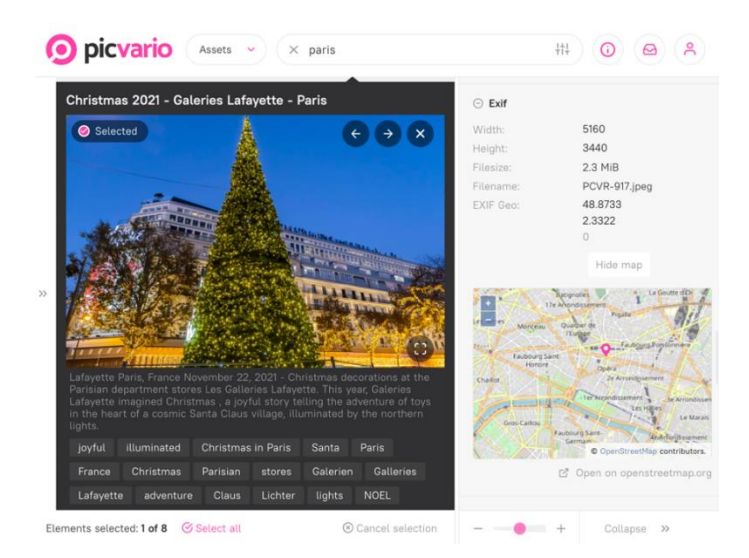

*Exif properties with populated GPS data*

https://picvario.com

#### **View metadata properties**

The corresponding metadata is displayed next to the file preview. The list of fields can be customized and regulated by access rights - the user sees only authorized information. An administrator can create new properties, change names, and delete asset properties other than system properties.

picvario

#### **Edit metadata**

You can edit a file's metadata individually or in bulk (based on search results or collection).

#### **Automatic metadata translation**

You can use the translation feature on both import and export metadata templates. This feature allows you to translate the metadata values into a language supported by the translator during metadata processing. The setting is available in the administrative panel.

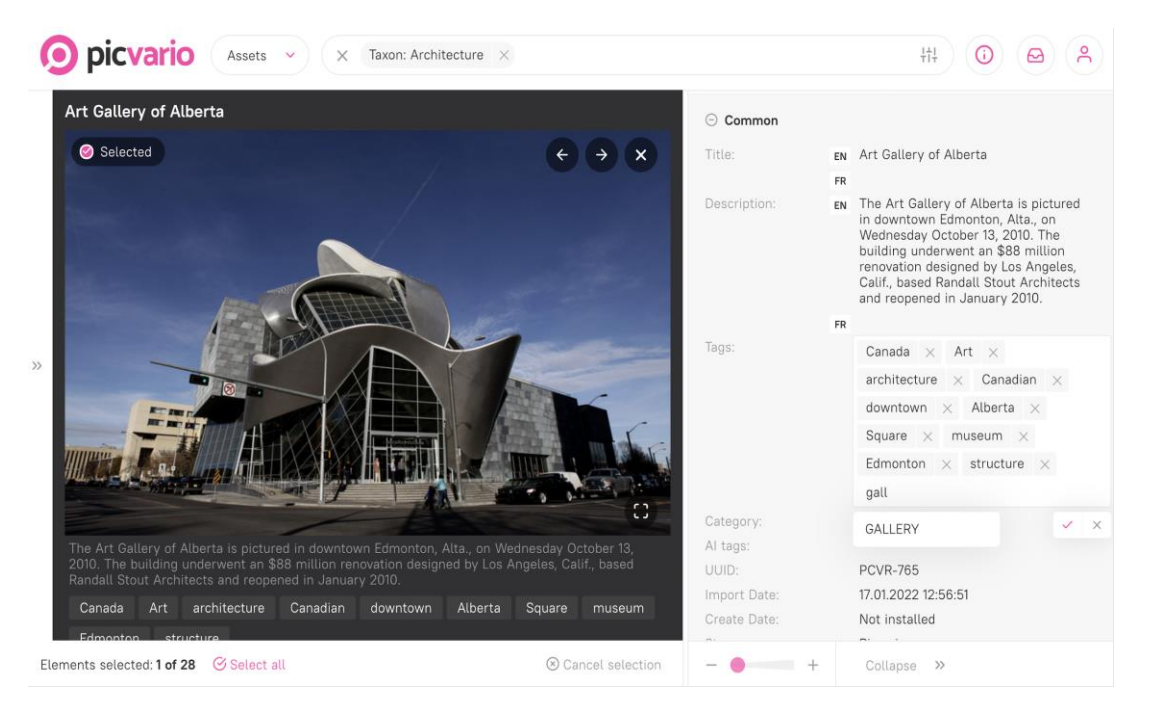

*Insert metadata through the system*

# <span id="page-10-0"></span>2.2.2 Artificial Intelligence

Artificial intelligence technologies make it possible to supplement image metadata with various information. Widely used technologies recognize faces, logos, objects, text, diseases, etc. Picvario customers use the function of face recognition, age groups, and emotions in their work. Other artificial intelligence technologies can be connected at the request of the customer. The developed VISION unit allows you to connect the required artificial intelligence systems at the lowest cost.

https://picvario.com

#### **Face Recognition**

The face recognition module on images saves time and resources on the organization. The administrator can view the faces detected by the system: give them names, adjust the settings, or delete them. The module can be configured to use a shared database of people, which all Picvario users enrich, and a database in which personal information is securely stored. A shared database of faces is provided for famous people or celebrities.

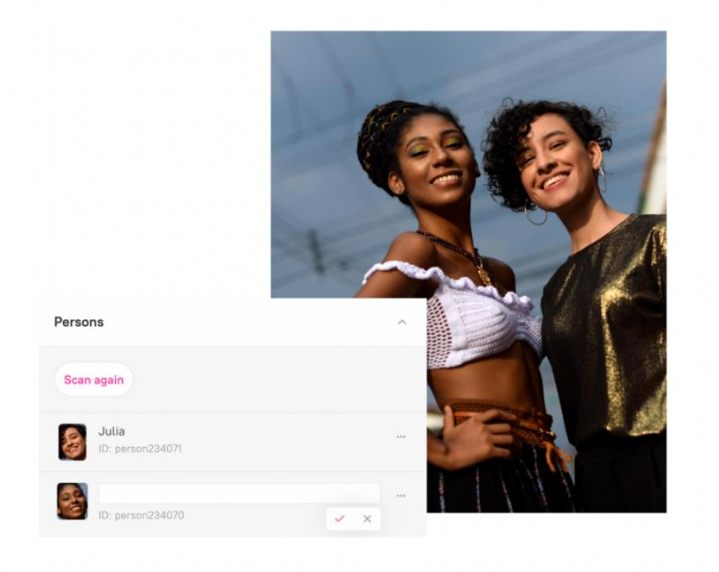

*Example of face recognition*

Emotions and age groups are located under the property - AI tags. These tags are automatically prescribed after the face recognition process.

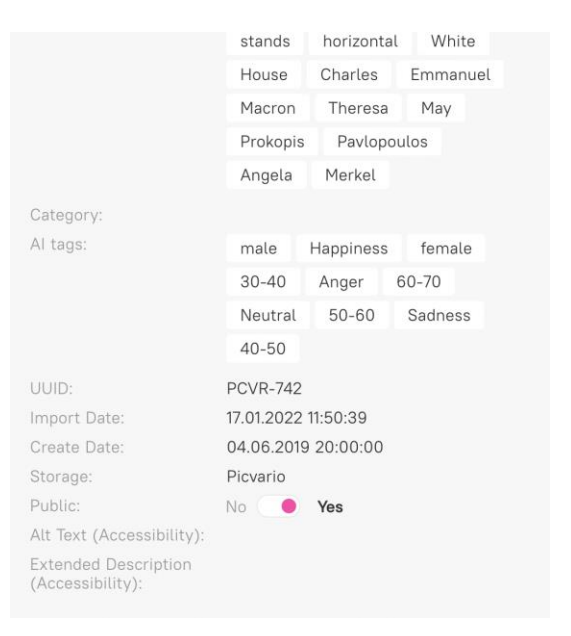

picvario

*Example of emotion and age recognition by the AI*

https://picvario.com

#### **Automatic object tagging**

The system implements auto-tagging of objects, emotion and age recognition systems that spell out information in the AI tag field.

**D** picvario

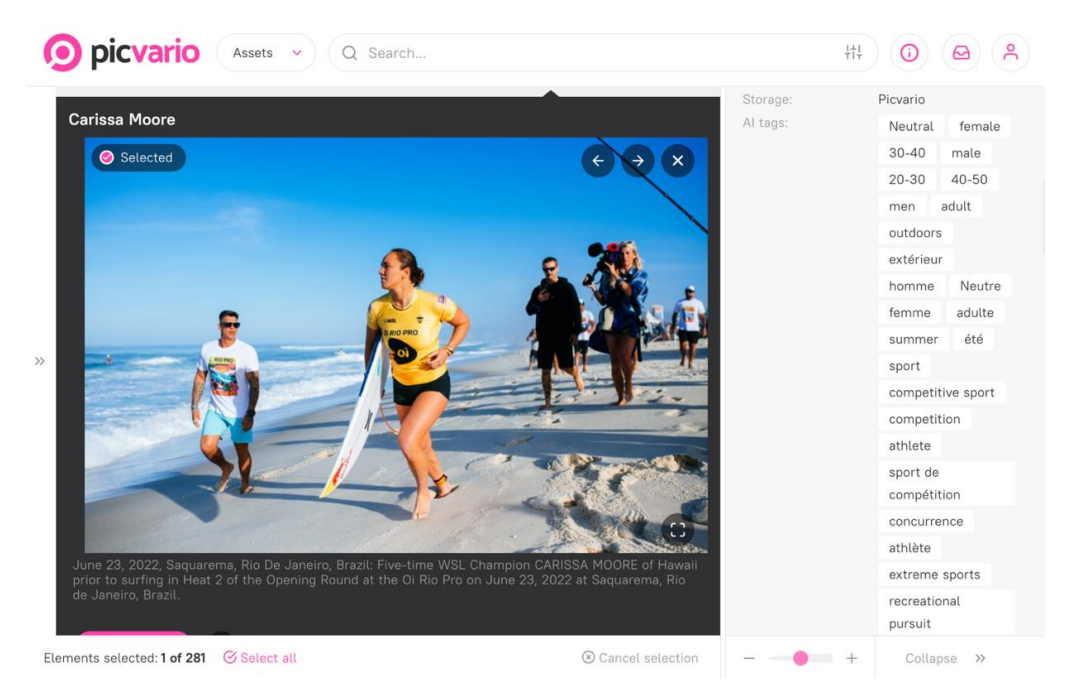

#### <span id="page-12-0"></span>2.2.3 Metadata templates

Property templates automatically complete the filling in of asset metadata. These pre-set datasets can be applied to the assets you upload. Users can use templates for an infinite number of assets. For fields "Tags" and "Text," one of two options can be selected: "Supplement" or "Replace" existing data.

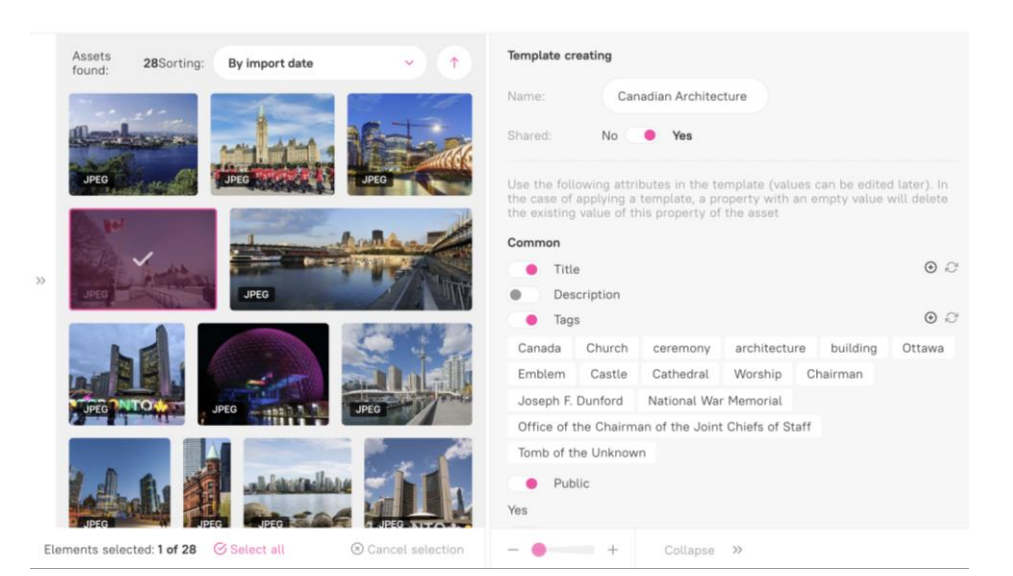

*Example of a property template*

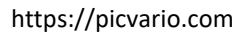

# picvario

### <span id="page-13-0"></span>2.2.4 Workflows

Workflows are customizable macros that allow you to automate routine operations. Processes can be configured for any system triggers – the expiration date or configurator switching.

Workflows include the following features:

- 1. Auto-tagging for restarting the process
- 2. Delete the original file
- 3. Fill in metadata for re-reading
- 4. Embedding galleries with HTML code
- 5. Publication to transfer the asset to the status of "Public" and initiate export to FTP.
- 6. Recognition to re-run searches for faces in the image
- 7. Creating a preview to regenerate smaller versions

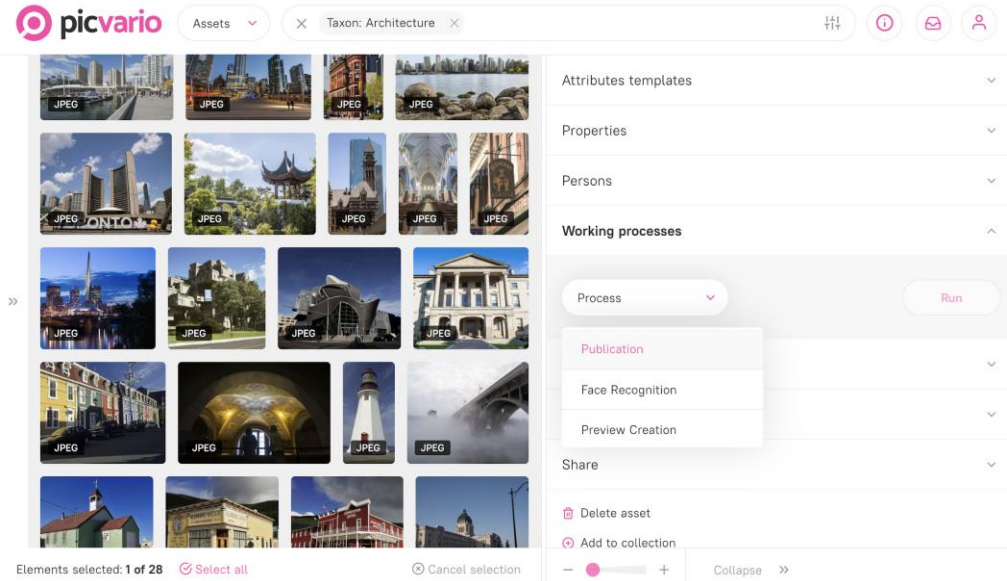

*Workflows*

# <span id="page-13-1"></span>2.2.5 Sharing assets

Picvario allows you to share a link to an asset or collection. The link can be temporary (provided for a limited time) or permanent. The system generates markups for Open Graph and Twitter when you create a reference to an asset or collection.

# picvario

#### Version 2.6 July 2022

#### https://picvario.com

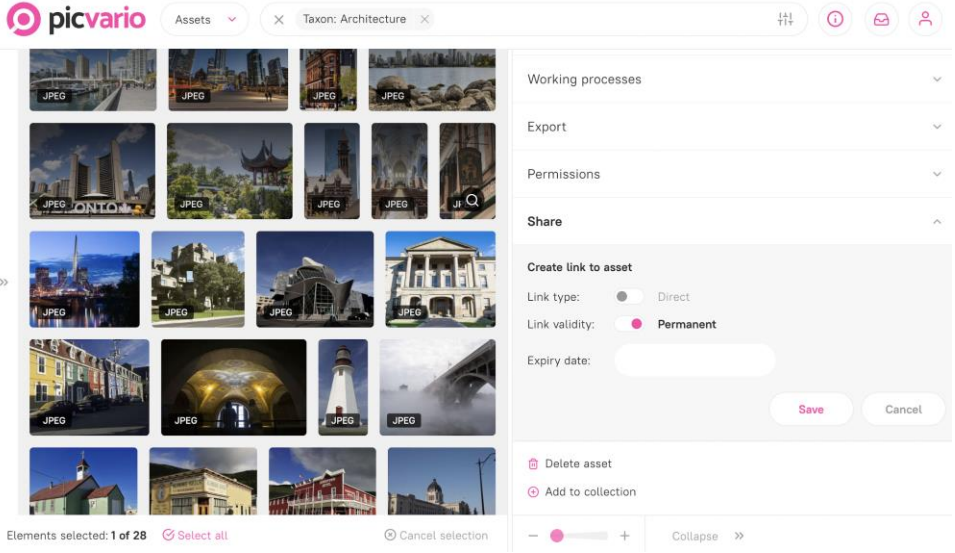

*Creation of links for assets*

#### **Embedding Picvario gallery by generating HTML code**

It is possible to embed Picvario galleries in the system using HTML. After creating a link to one asset or a collection in the "Share" section, upload the HTML code by clicking on the < > sign.

The code can be embedded in third-party resources, such as CMS sites.

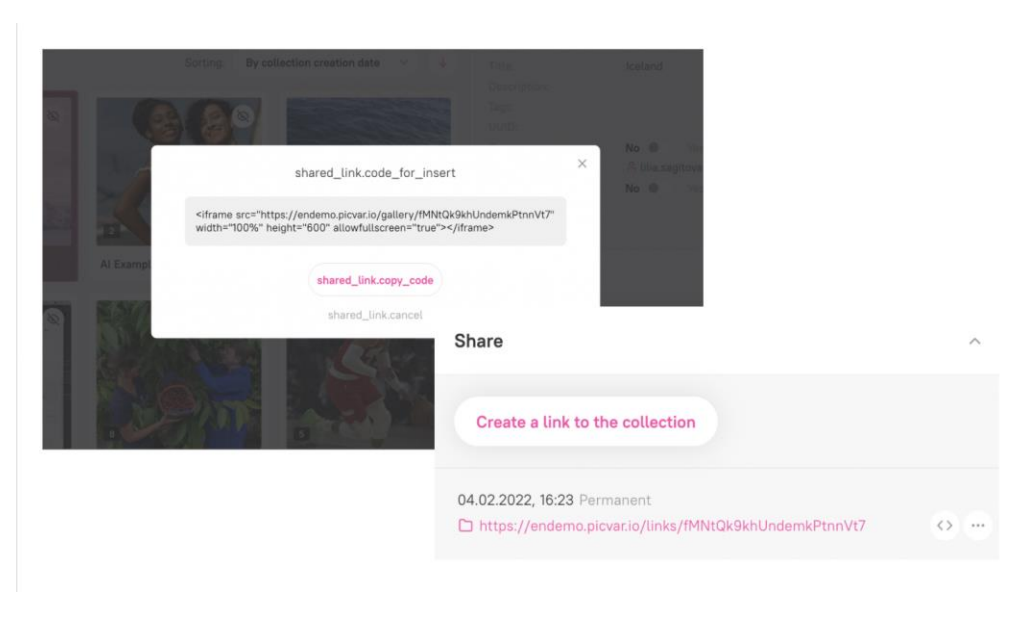

Generated HTML code used for embedding

picvario

Version 2.6 July 2022

https://picvario.com

### <span id="page-15-0"></span>2.2.6 Exporting assets

Two export methods are downloading through temporary or permanent links and uploading via FTP. The administrator can customize the metadata record template, specifying the values of asset properties in the metadata of the downloaded file.

#### **Export via file download**

The system allows downloading one or more files using the "Download" button. During bulk downloading, a zip archive of files is created.

#### **Export by FTP**

Authorized users can export an asset to one or more FTP servers, whose addresses are assigned by the system administrator.

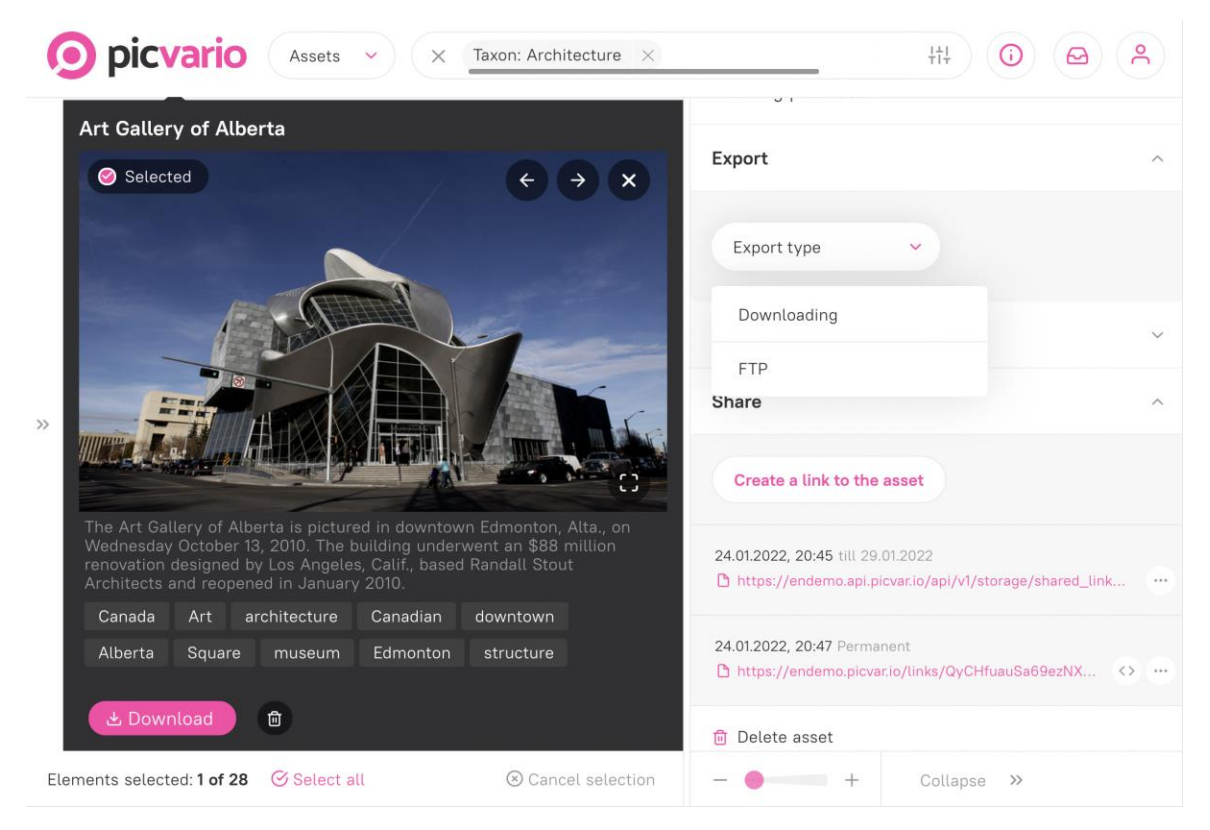

*Export options - download and FTP*

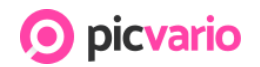

# 2.3 Left panel

#### <span id="page-16-0"></span>2.3.1 Taxonomies

The left panel is a personalized taxonomy or a hierarchical "tree-like" structure of labels for organizing content. The taxonomy can be edited in the administrative interface.

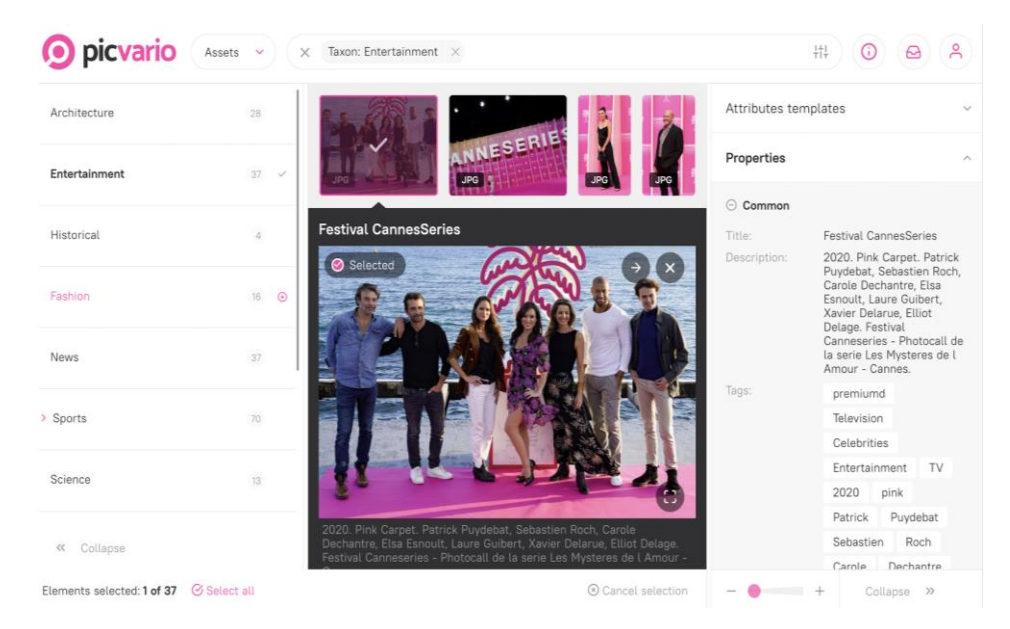

The system allows you to link or unlink an asset to a taxon, search and combine any search options with taxon searches. As well as configure whether an asset belongs to only one or multiple taxons. A taxon can be open to a group of users who can be given different levels of access to any taxon.

### <span id="page-16-1"></span>2.4 Asset Feed

The central panel displays assets or collections depending on the mode selected. The panel display is customizable: users can hide the sidebars or make them broader/narrower and change the size of the displayed previews.

# **O** picvario

#### Version 2.6 July 2022

#### https://picvario.com

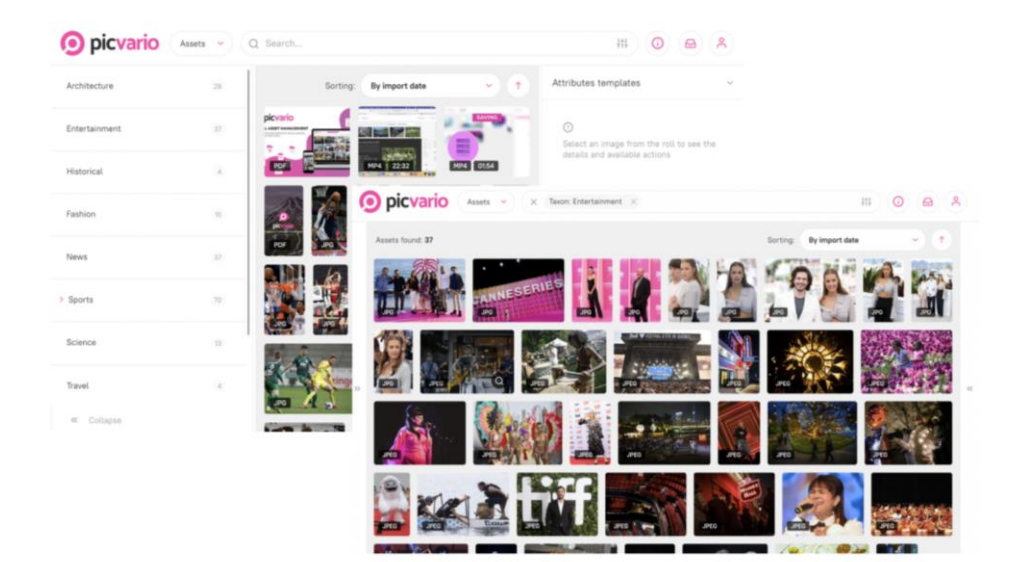

*Picvario's interface can be customized depending on the required tasks*

### 2.4.1 Fullscreen Mode

The system supports a full-screen mode for viewing images and videos.

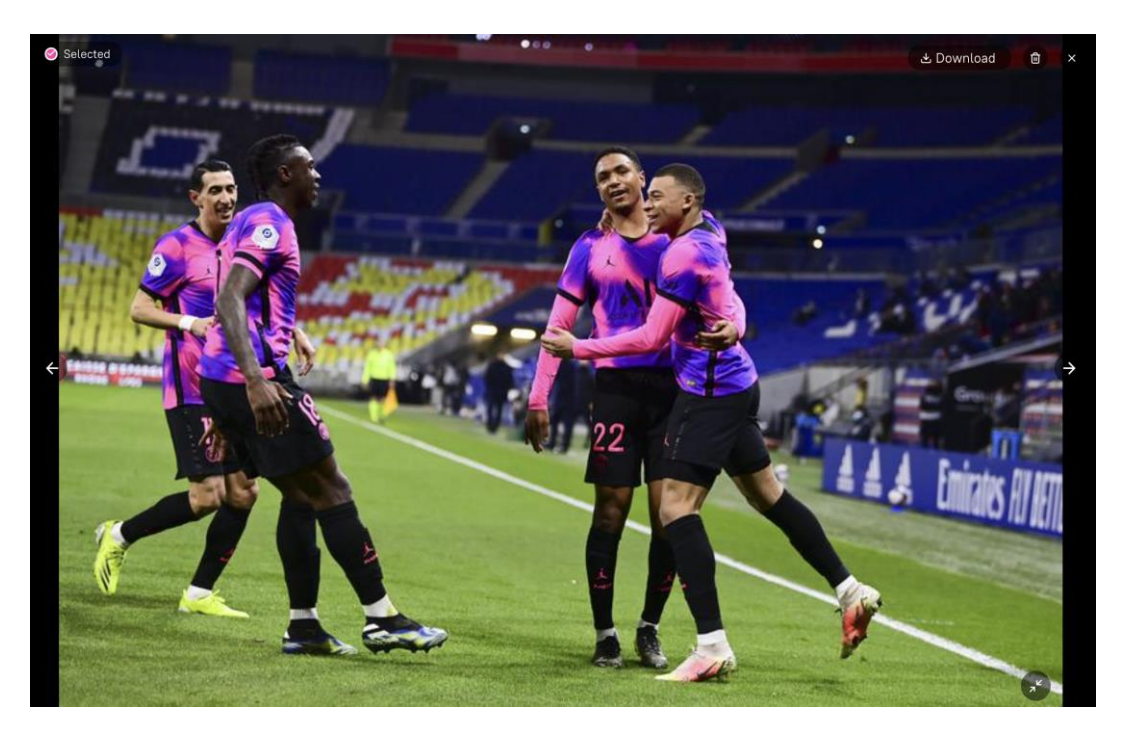

*Full-screen image preview*

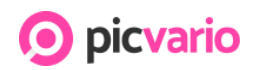

# 3. Import

To upload media files into the DAM Picvario, the user can choose the option that best suits them. With any alternative, the system reads the stored metadata in the files. In addition, there is the possibility to customize reading templates.

### <span id="page-18-0"></span>3.1 Drag and Drop

Simply drop files or file folders into the central panel. You can load nested (folder within a folder) files in the Chrome browser. The names of folders will be entered as keywords (tags) into the media files and stored as metadata. Picvario saves the metadata in the assets, and it is possible to specify metadata using the import window with configurable fields.

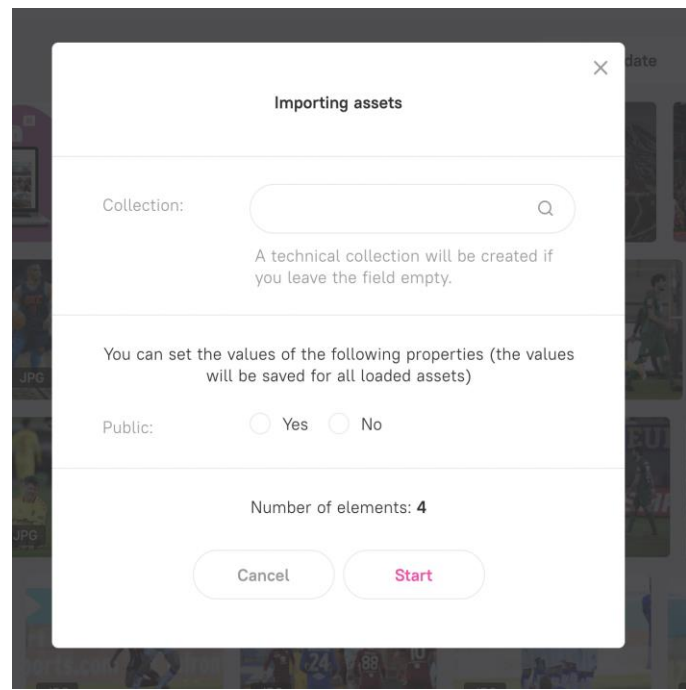

*The import window, including the metadata fields, is customized according to your requirements.*

# <span id="page-18-1"></span>3.2 Import via external storage connection

Picvario allows you to connect external storage: S3-compatible storage, Google Drive, and FTP to upload files into the system or permanently store original assets. We talk about external storage in detail (pg. 23). The server versions (on-Premise) have the ability to connect a local folder as external storage.

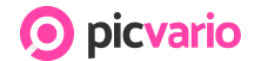

https://picvario.com

# <span id="page-19-0"></span>3.3 Checking imported files for duplicates

If duplicates are detected during the import of files, an informational pop screen will notify the user that duplicates have been detected. The pop-up will allow the user to download a list of duplicates or copy the information to the clipboard. The function can be enabled or disabled in system settings. Once the notification of duplicates appears, you can go to the previously downloaded file.

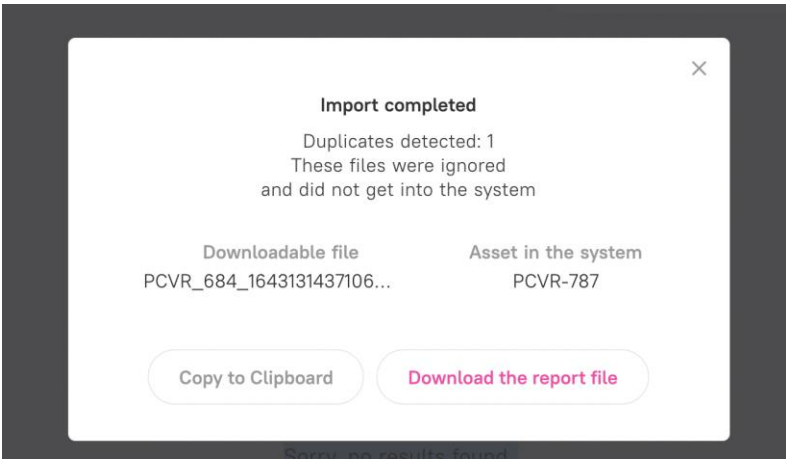

*Informational window indicating the detection of duplicates during the import*

# 4. Collections

# <span id="page-19-1"></span>4.1 Combining assets into collections

Collections allow you to group media files, regardless of file type, size, or category. When creating a collection, you can select a new or existing collection, and an asset can reside in more than one collection at a time. You can customize your own set of metadata fields in the administrative interface.

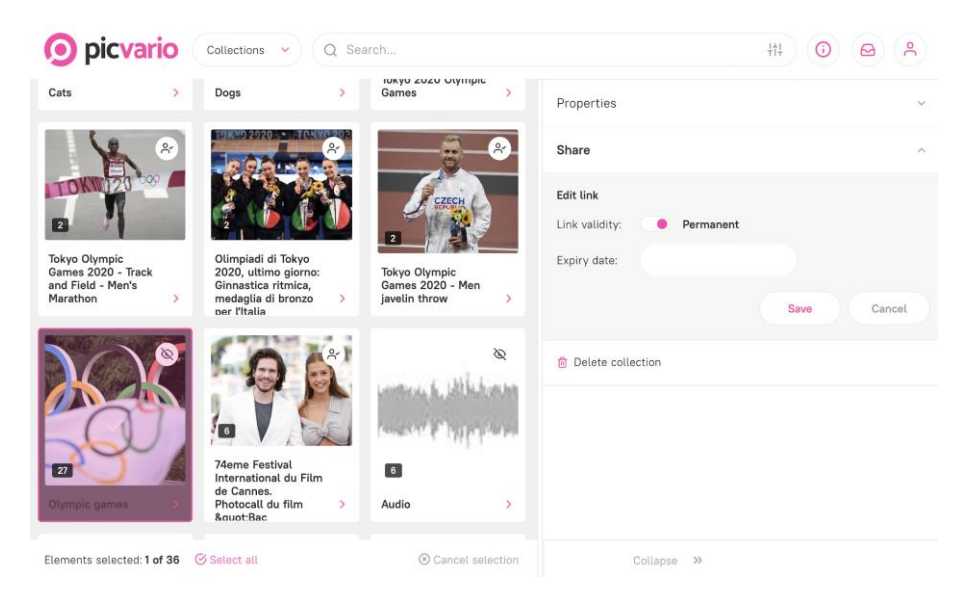

*Creation of collections*

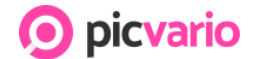

https://picvario.com

### <span id="page-20-0"></span>4.2 Editing collection metadata properties

Editing one or several collections is similar to working with assets. You can customize your own set of metadata fields in the administrative interface.

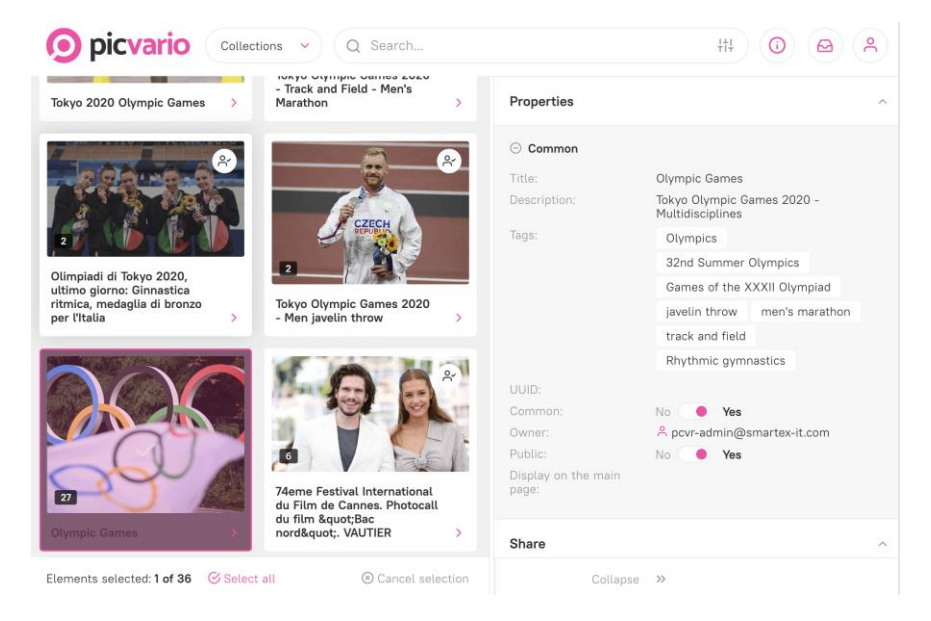

*Editing metadata fields in collections*

### <span id="page-20-1"></span>4.3 Selecting a thumbnail for a collection

It is possible to select a collection's thumbnail to display on the home page or the collection's feed.

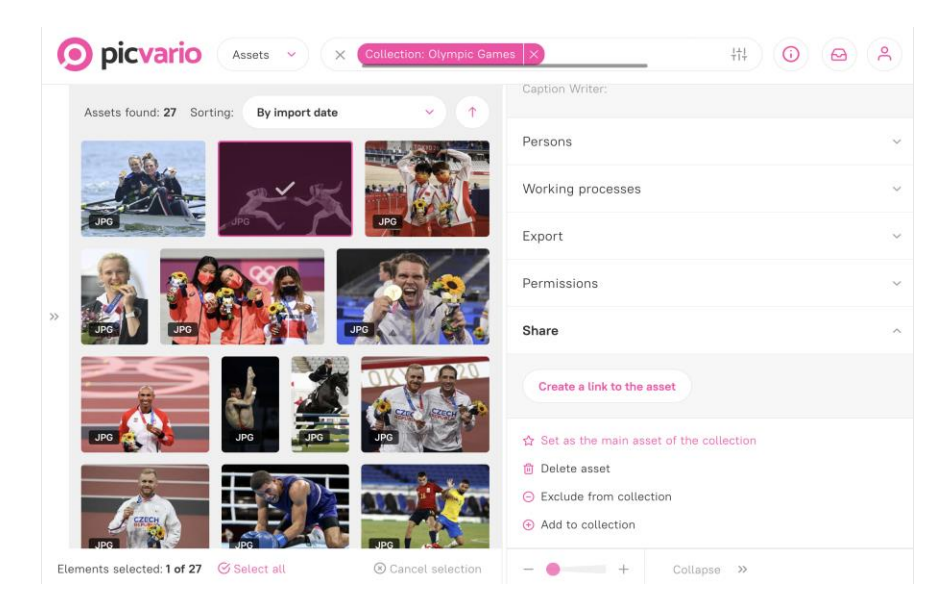

*Selecting an asset for display*

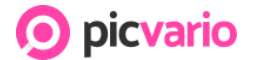

https://picvario.com

### <span id="page-21-0"></span>4.4 Creating permissions in collections

Collections allow you to create temporary or permanent links and share files and grant access rights to view, import/export, delete, or edit.

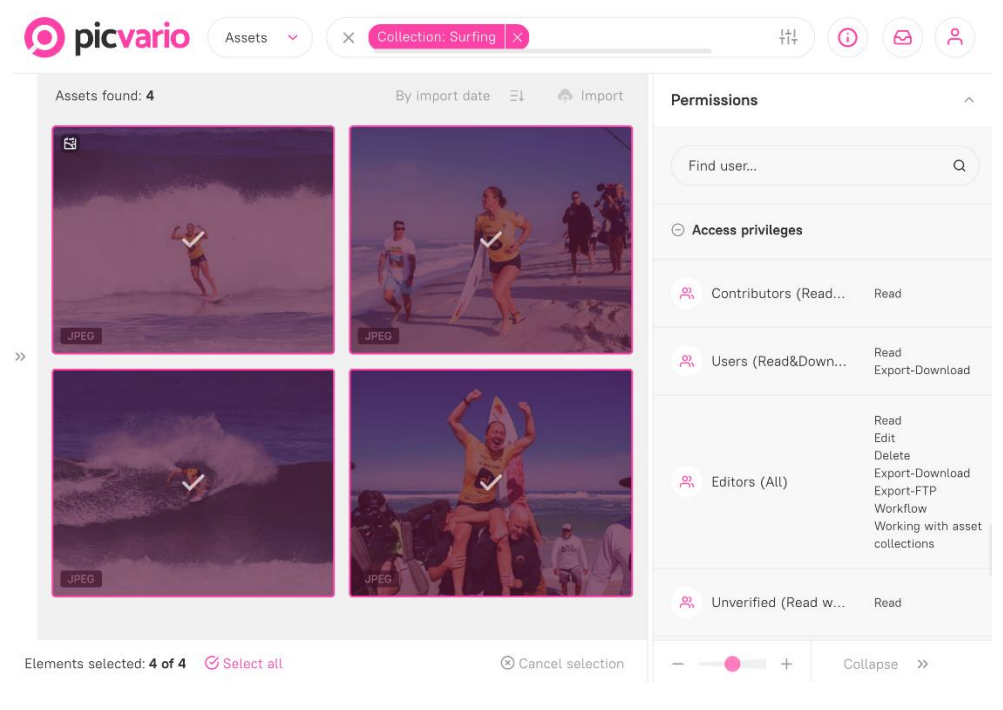

*Sharing collections and controlling access rights*

The thumbnail of a collection displays the number of assets it contains, and it's status - Private, Shared, and Public.

The meaning of the statuses:

- Public collection a collection that is visible to everyone: both authorized and unauthorized users.
- Private collection a collection visible only to the creator.
- General collection a collection seen by all authorized users of the same tenant.

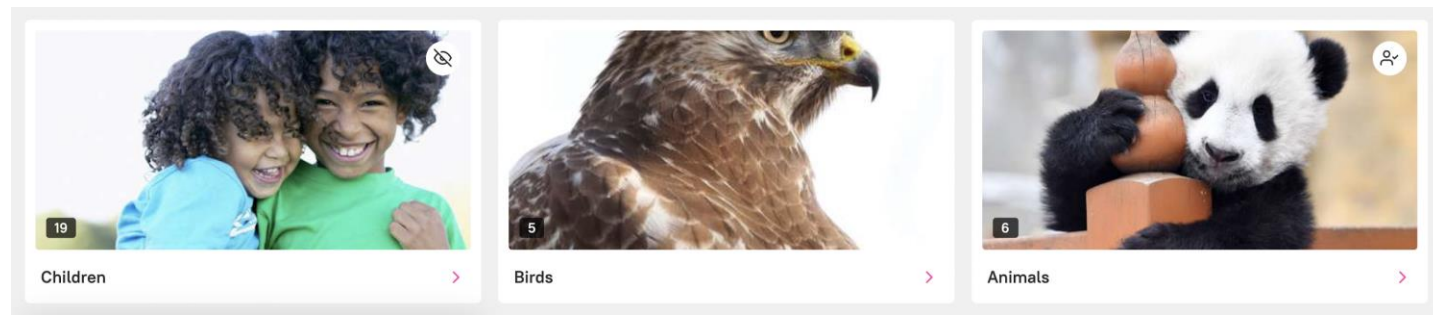

*Private Public Shared*

*Collections with various restrictions*

https://picvario.com

Public collections are automatically assigned a general status. When adding an asset to an existing public collection, the system will ask the user if they want to make the asset public.

picvario

### <span id="page-22-0"></span>4.5 Search through collections

You can use filters and operators to search through collections, just as you do with assets.

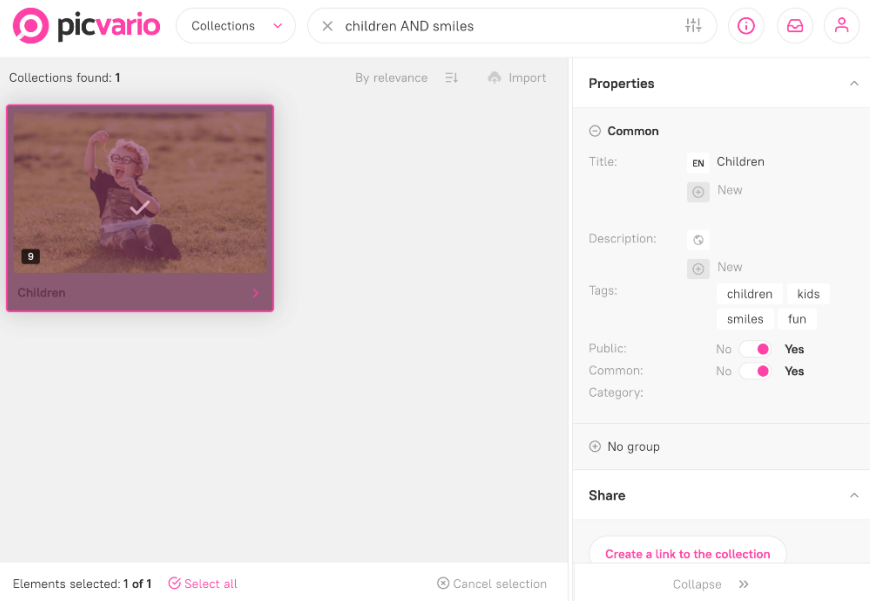

*Search operators in collections*

Sorting search results regarding operators available: Collection Creation Date, Creation Date, or Main Asset Import. In addition, collections can be sorted based on the date imported and vice versa.

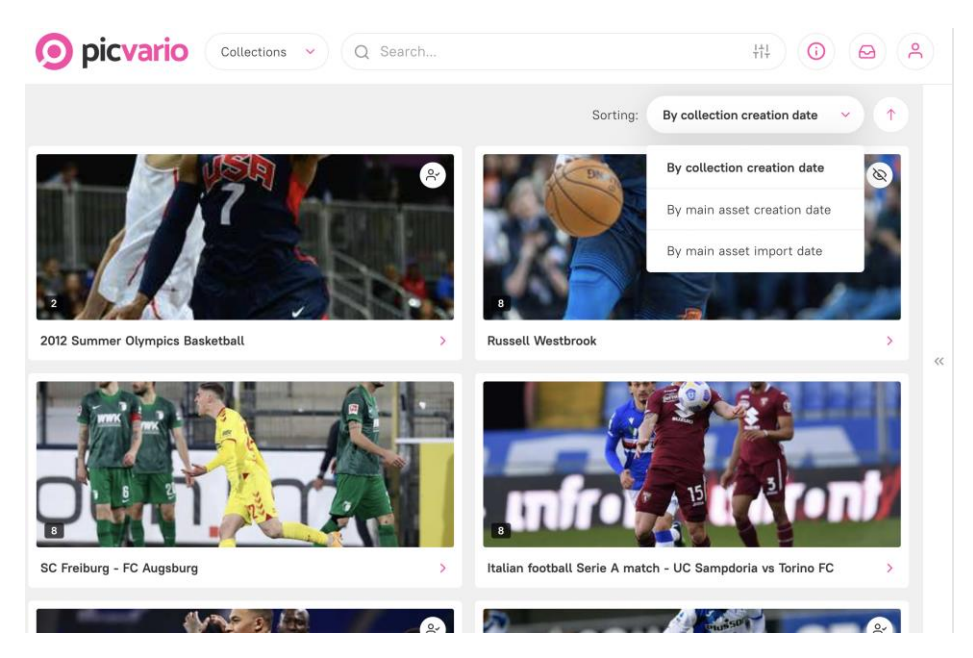

*Sort collections*

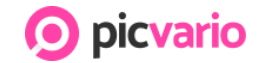

https://picvario.com

# <span id="page-23-0"></span>4.6 Managing collections in bulk

All functions are available for bulk operations with assets: selecting multiple collections, deleting in bulk, and adding metadata to numerous collections simultaneously.

# 5. Home Page

The home page is a great way to organize and showcase your content. The home page is a set of previews from specific collections, arranged according to a predefined arrangement.

The administrator can activate the home page, displaying the collections that meet the specified search criteria. For example, use tags to control what collections appear on the home page.

- 1. The home page consists of one block with the title collection, six blocks next to the primary collection, and an unlimited number of feed-type blocks. An unlimited number of feeds can be added.
- 2. Each block shows the last added collection that satisfies the given search query. Feeds show the final eight collections.
- 3. Each user's home page is built individually; the assets displayed depend on access rights.

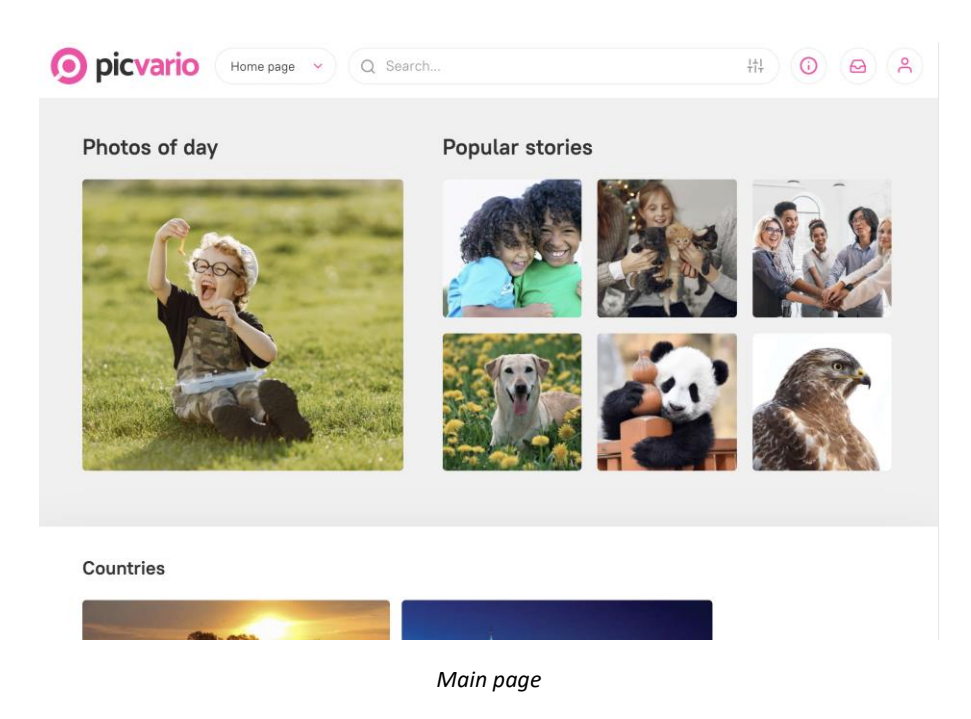

https://picvario.com

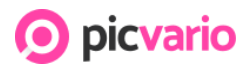

# 6. Administrative Settings

This section is available only to system administrators.

Section contains:

- 1. Manage: Users, Groups, Organizations
- 2. Storage
- 3. Options: Main and Artificial Intelligence
- 4. Appearance
- 5. Domain

Let's look at each one individually.

### <span id="page-24-0"></span>**6.1 Managing users, groups and organizations**

The administrator can:

- 1. add/remove a user from a group/organization
- 2. edit contact information
- 3. raise or withdraw the rights of users and organizations
- 4. Search and filter a search request
- 5. copy the link for self-registration
- 6. verify unconfirmed users
- 7. specify a group of rights by default.

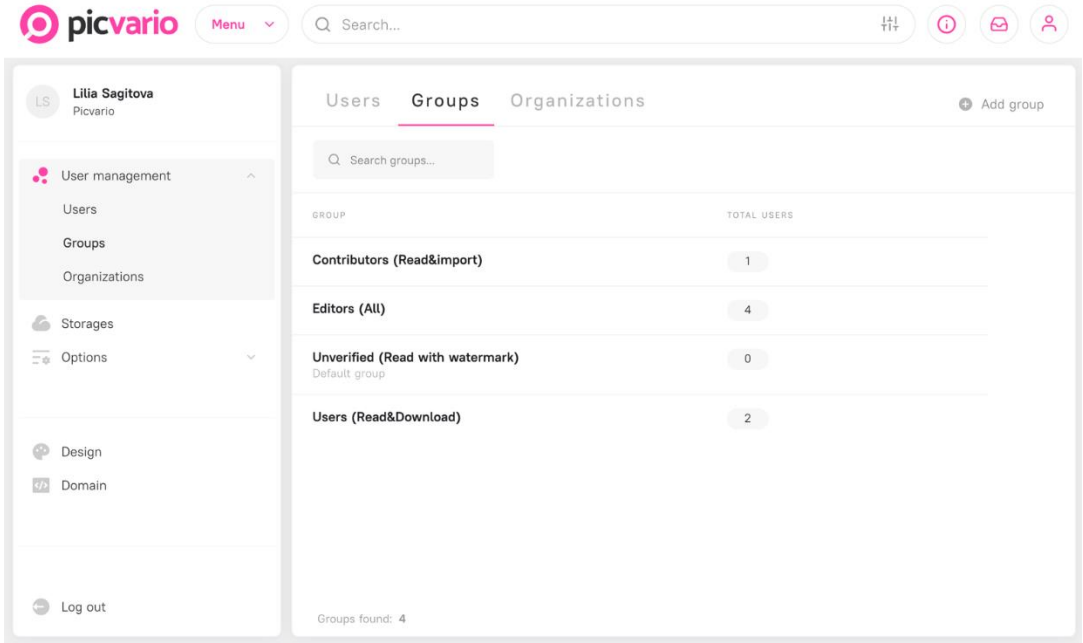

Managing users, groups and organizations in system settings

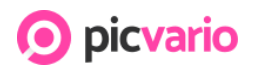

# 6.2 Supporting S3-storage

#### **Import via S3 object storage for the SaaS version**

Picvario supports S3 object storage classes compatible with Amazon S3 API (Amazon S3, Google Cloud Storage, or Microsoft Azure Storage). It should be noted that:

- 1. File import/export is available via S3 storage and Picvario with the original file stored in S3, while thumbnails and previews are stored in Picvario central storage.
- 2. When importing, Picvario reads the file metadata in a standard way.
- 3. When importing via S3, the system assigns folder name tags to files with a nested folder structure,
- 4. An unlimited number of S3 storage can be connected to the system, although one should be selected as the primary repository for storing the original files.
- 5. When files in S3 are renamed or moved, the corresponding assets in Picvario are deleted. With the subsequent scanning of the repository, they are detected and recreated in the system as new assets.
- 6. If a file in the storage is deleted, the entire storage is deleted, or the storage is switched off, the deletion date is set for the corresponding assets in Picvario. If the same file is added to the same storage, no asset will be created in Picvario. If the same file is added to another integrated storage, it will appear in Picvario.

S3-storage platforms supported by Picvario:

- 1. Amazon S3
- 2. Google Cloud Storage
- 3. Microsoft Azure Storage
- 4. Other S3 object stores can potentially be connected to Picvario if they use an Amazon S3 compatible API. Currently, only the above-specified stores have been tested to work correctly.

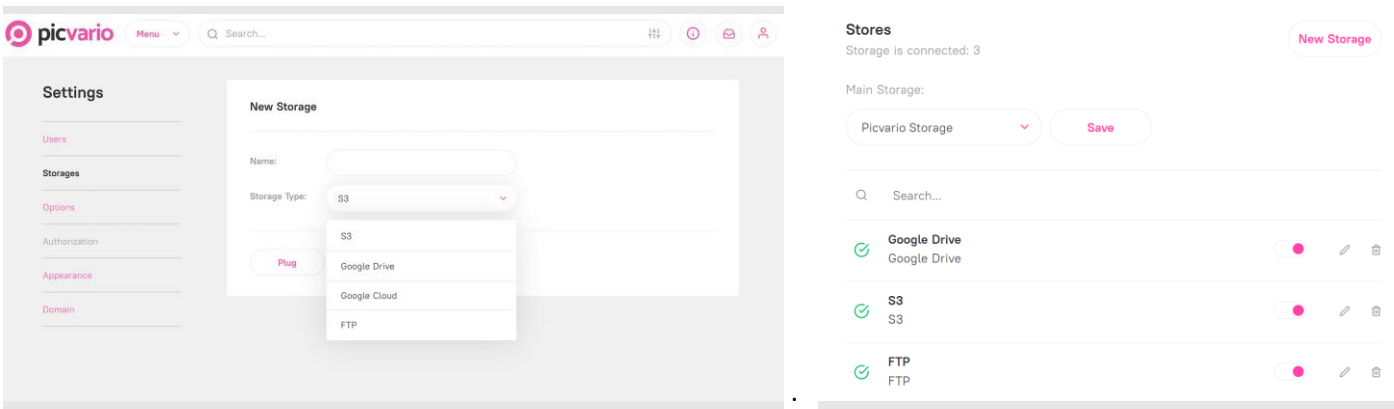

*Selecting a storage*

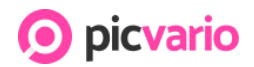

#### https://picvario.com

|                                                                                                    |                               | П<br>$\times$                |                          |
|----------------------------------------------------------------------------------------------------|-------------------------------|------------------------------|--------------------------|
| Edit View Go Bookmark Window Help<br>File                                                                             |                               |                              |                          |
| ╞<br><b>Quick Connect</b><br>Upload Transfers<br><b>Open Connection</b><br>Get Info Refresh<br>Edit<br>Action         | Get a registration key!       | <b>Disconnect</b>            |                          |
| $\odot$<br>в<br>/demo-bucket<br>福                                                                                     | Search                        | م                            |                          |
| $\overline{\phantom{a}}$<br>Size Modified<br>Filename                                                                 |                               | Colum                        |                          |
| $\checkmark$<br>Folder 1<br>-- Unknown                                                                                |                               | None                         |                          |
| Folder <sub>2</sub><br>-- Unknown                                                                                     |                               | None                         |                          |
| russiafromabove-4869.jpg                                                                                              | 779.8 KiB 23.03.2021 12:10:25 | Regular                      |                          |
| russiafromabove-4870.jpg                                                                                              | 773.7 KiB 23.03.2021 12:10:26 | Regular                      |                          |
| russiafromabove-4871.jpg                                                                                              | 858.7 KiB 23.03.2021 12:10:26 | Regular                      |                          |
| russiafromabove-4872.jpg                                                                                              | 755.0 KiB 23.03.2021 12:10:26 | Regular                      |                          |
| russiafromabove-4873.jpg                                                                                              | 813.7 KiB 23.03.2021 12:10:27 | Regular                      |                          |
| $\cdots$                                                                                                    |                               |                              |                          |
| <b>O</b> picvario<br><b>Collections</b>                                                                               | By assets                     | $+1$<br>$\checkmark$         | $\odot$<br>$\circ$       |
|                                                                                                    |                               |                              |                          |
|                                                                                                    |                               | Restricrions:                | None                     |
| Flight of the aerobatic team                                                                                          |                               | Expiration:                  |                          |
| September 29, 2013. Flight of aerobatic team 'RUSS' over                                                              |                               | Usage Rights:                |                          |
| the Smolensk region, Russia. Aerobatic team 'RUSS' was<br>founded in 1987 on the base of Vyazemskiy Aviacenter.       |                               | Source:                      | Russian Look             |
| 'RUSS' is the oldest Russian jet formation team. Today<br>the squadron 'RUSS' is a team of the highest                |                               | Image Supplier               | russiafromabove-4870.jpg |
|                                                                                                    |                               |                              |                          |
| international-level pilots. Pilots of the squadron 'RUSS'                                                             |                               | image (D)                    |                          |
| are the only ones in Russia to make displays on jets L-39<br>'Albatros'. Those light attack aircrafts are used in the |                               | Model Release<br>ID:         | None                     |
| Russian Air Force as training jets. Currently the group is                                                            |                               | Property                     | None                     |
| composed of 10 L-39 aircrafts.                                                                                        |                               | Release ID:<br>Instructions: | None                     |
| Folder 1<br>Folder 2<br>flight<br>plane<br>airplane                                                                   |                               | Creator Address: None        |                          |
| aircraft<br>aerobatic team<br>sky<br>самолет<br>ZRUSSIAFROMABOVE                                                      |                               | Creator Work<br>Phone:       | <b>None</b>              |
|                                                                                                    |                               | Caption Writer:              | <b>None</b>              |
| <b>とDownload</b>                                                                                                    |                               | Model Age:                   |                          |

*Folder name tags are displayed in the metadata when importing files with an S3-manager*

### <span id="page-26-0"></span>6.3 Appearance and domain

The setup allows you to customize the appearance of your workspace to match your brand look:

- 1. Use corporate logos and color schemes,
- 2. Upload watermarks,
- 3. Bind the space to its domain,
- 4. Configure the display of meta tags in messengers and social networks.

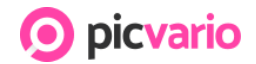

#### https://picvario.com

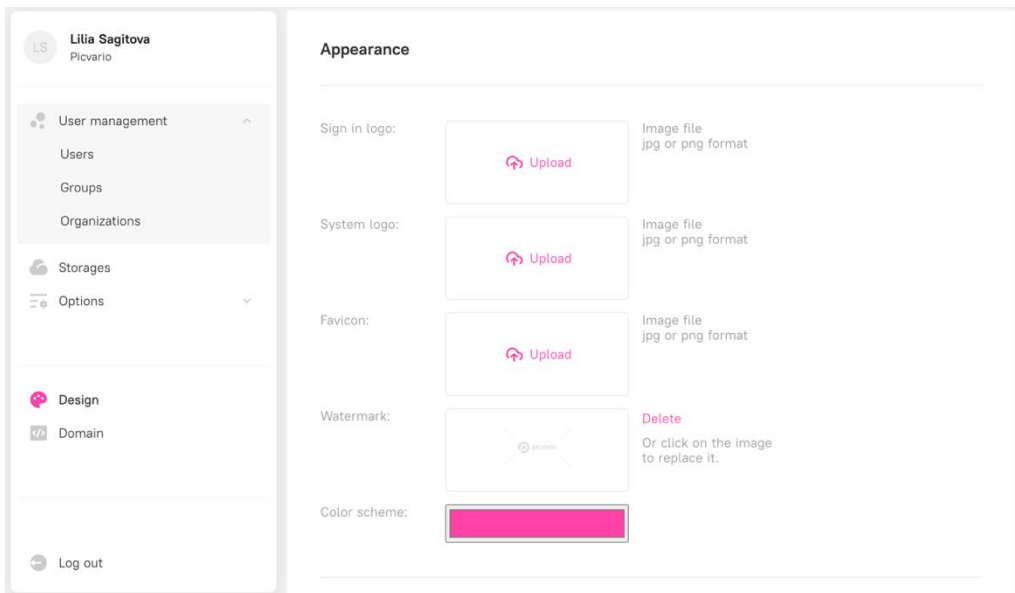

Setting up your space in accordance with the corporate brand book.

# <span id="page-27-0"></span>6.4 Options

#### Main

In this section, you can configure the workspace: the limit on the size of the imported file and the number of files available during import, select the interface language, the number of assets for bulk work, duplicate check, allow self-registration and enable the watermark.

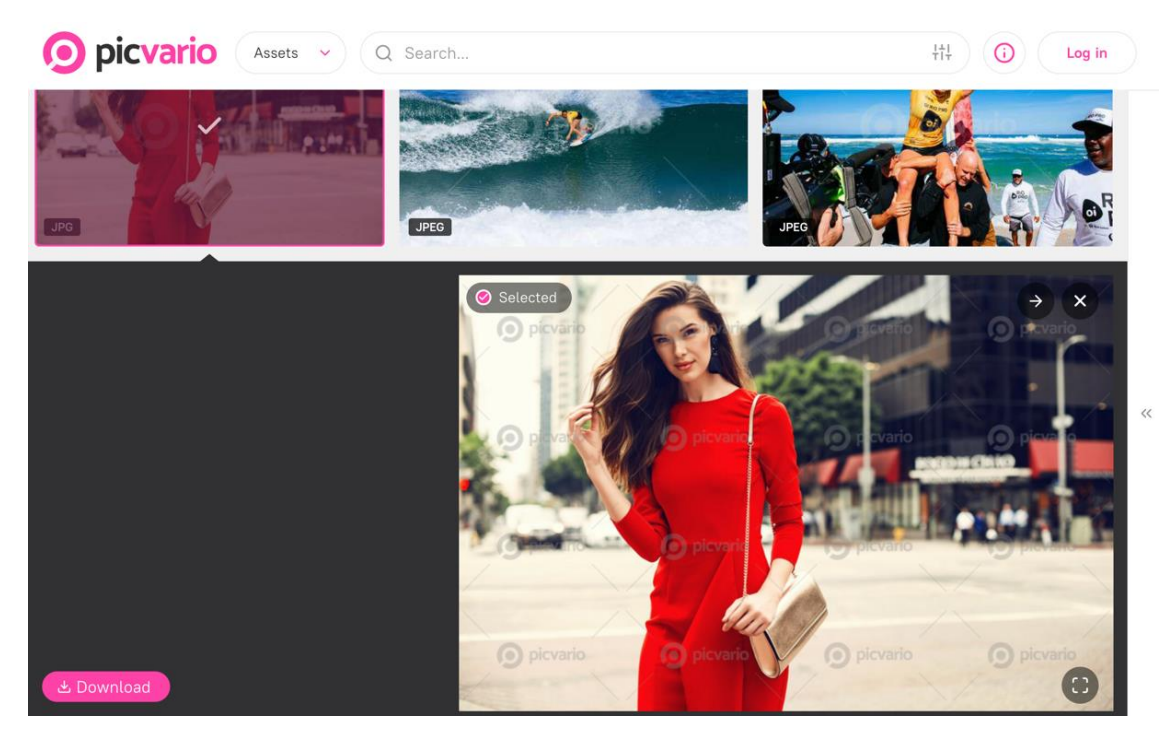

Watermarks based on administrative settings

Version 2.6 July 2022 https://picvario.com

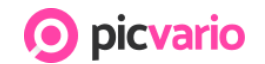

#### Enabling Artificial Intelligence

This tab enables AI features - face recognition and auto-tagging of objects. Auto-tagging is in English by default. In the Options interface, there is an option to allow automatic translation into any of the 140 languages available.

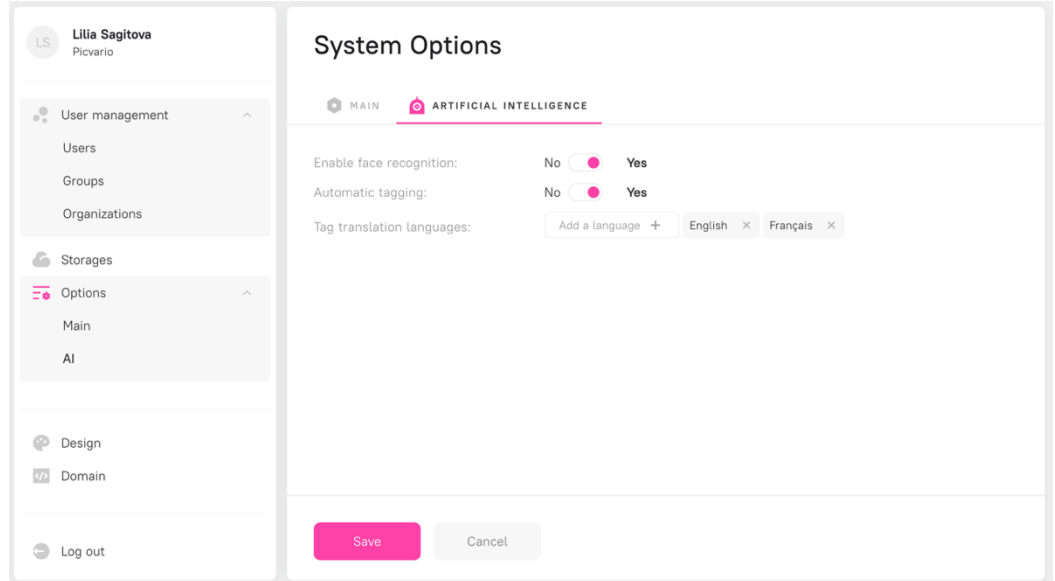

# 7. Settings in the Administrator Panel

In-depth management of rights and properties is achieved through the administrator interface located outside the system. For more information about the administrative settings, see the Help Portal.

### <span id="page-28-0"></span>7.1 Managing user rights and user groups

The system administrator can grant permission to users and groups to view with watermarks or previews, edit, delete, import/export, and workflows. When corporate Microsoft and Google accounts are connected, all existing user groups are migrated to Picvario. User rights can be configured for the entire media database and any portion: specific keywords, content authors, etc.

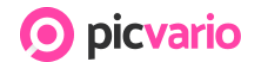

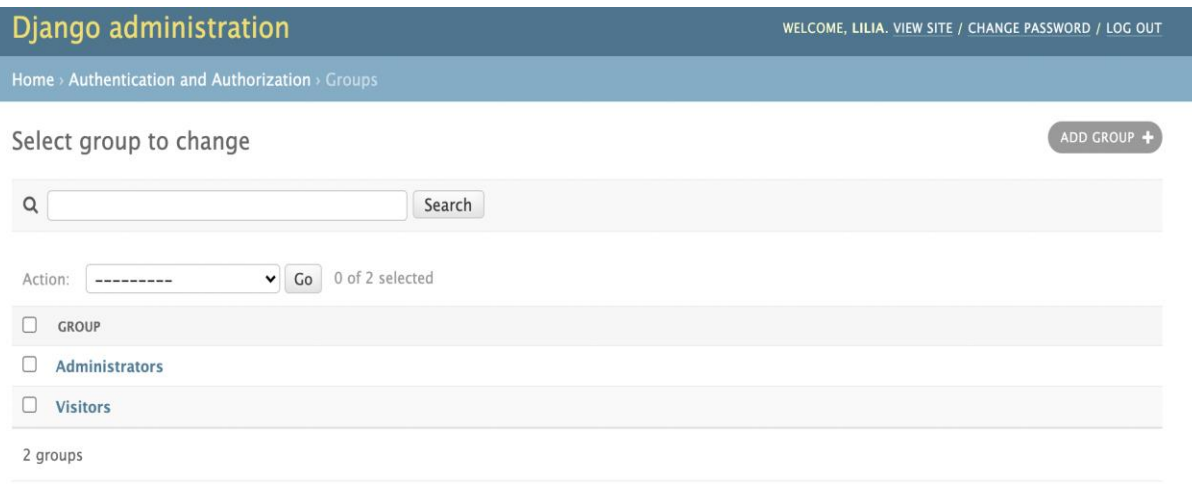

*Managing group rights*

### <span id="page-29-0"></span>7.2 Rights properties

Individual user groups can be given permissions to view/edit specific property fields. This tool for fine-tuning permissions allows you to configure assets' approval and approval processes.

### <span id="page-29-1"></span>7.3 Configuring proxy permissions

Source files are heavy; hence proxy generation is a necessary feature of media management systems. Proxy or lightweight versions of files can be configured in the admin panel. The administration interface can configure up to five image and video formats.

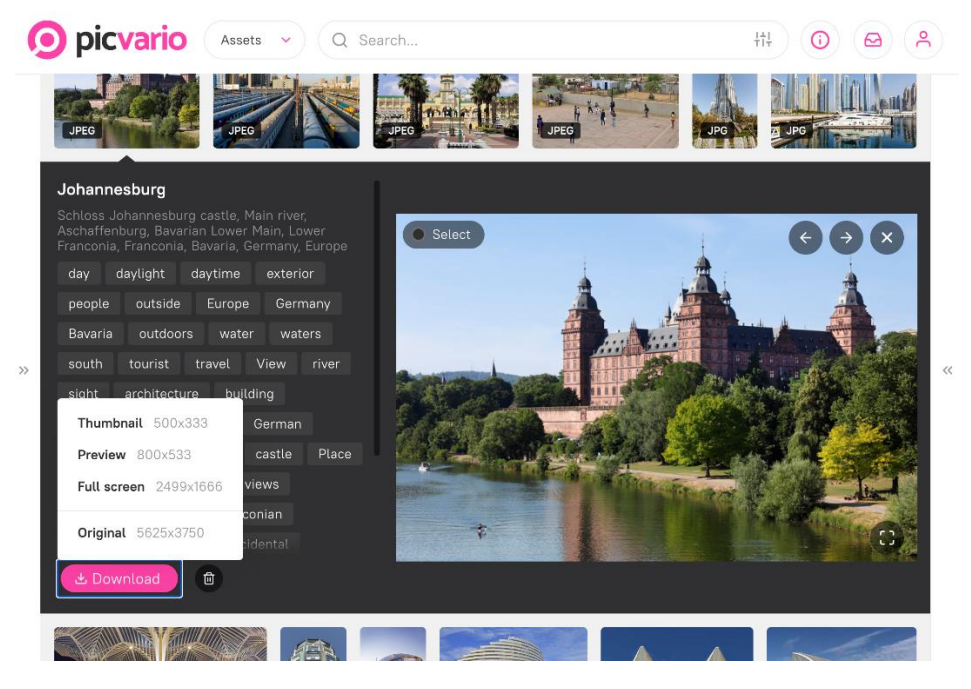

 *Downloading assets available in multiple formats*

https://picvario.com

# picvario

# <span id="page-30-0"></span>7.4 Taxonomy settings

Taxonomy settings in the administrative panel allow you to customize the taxonomy structure and manage:

- The display of the taxonomy for unauthorized users
- Ability to assign an asset to one or more taxa

Creating more than three levels of hierarchy is not recommended. It makes searching and working with content more difficult.

| Django administration                                        | WELCOME, LILIA. VIEW SITE / CHANGE PASSWORD / LOG OUT   |  |  |  |  |
|--------------------------------------------------------------|---------------------------------------------------------|--|--|--|--|
| Home > Taxonomy > Taxons                                     |                                                         |  |  |  |  |
| Select taxon to change                                       | <b>EXPAND TREE</b><br><b>COLLAPSE TREE</b><br>ADD TAXON |  |  |  |  |
| 0 of 22 selected<br>Go<br>Action:<br>$\checkmark$<br>------- |                                                         |  |  |  |  |
| $\Box$<br><b>TITLE</b>                                       | <b>SLUG</b>                                             |  |  |  |  |
| □<br>Food                                                    | Food                                                    |  |  |  |  |
| $\Box$<br><b>Desserts</b>                                    | Desserts                                                |  |  |  |  |
| $\Box$<br><b>Cakes</b>                                       | Cakes                                                   |  |  |  |  |
| $\Box$<br><b>Nature</b>                                      | Nature                                                  |  |  |  |  |
| $\Box$<br><b>People</b>                                      | People                                                  |  |  |  |  |
| ∩<br><b>Science</b>                                          | science                                                 |  |  |  |  |
| П<br><b>Sport</b>                                            | Sport                                                   |  |  |  |  |
| П<br><b>Hockey</b>                                           | hockey                                                  |  |  |  |  |
| $+$ 0<br>п<br>World                                          | World                                                   |  |  |  |  |
| П<br><b>Countries</b>                                        | Countries                                               |  |  |  |  |
| 22 taxons                                                    |                                                         |  |  |  |  |

*Creating a taxonomy and taxonomy displayed on the interface*

# <span id="page-30-1"></span>7.5 Configuring metadata property fields

Picvario supports international metadata standards Exif, IPTC/XMP and allows users to customize their fields in the administrative panel. You can create new asset and collection properties and edit or delete existing ones. Values fields of the "Controlled list" type are set via the admin panel.

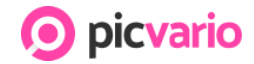

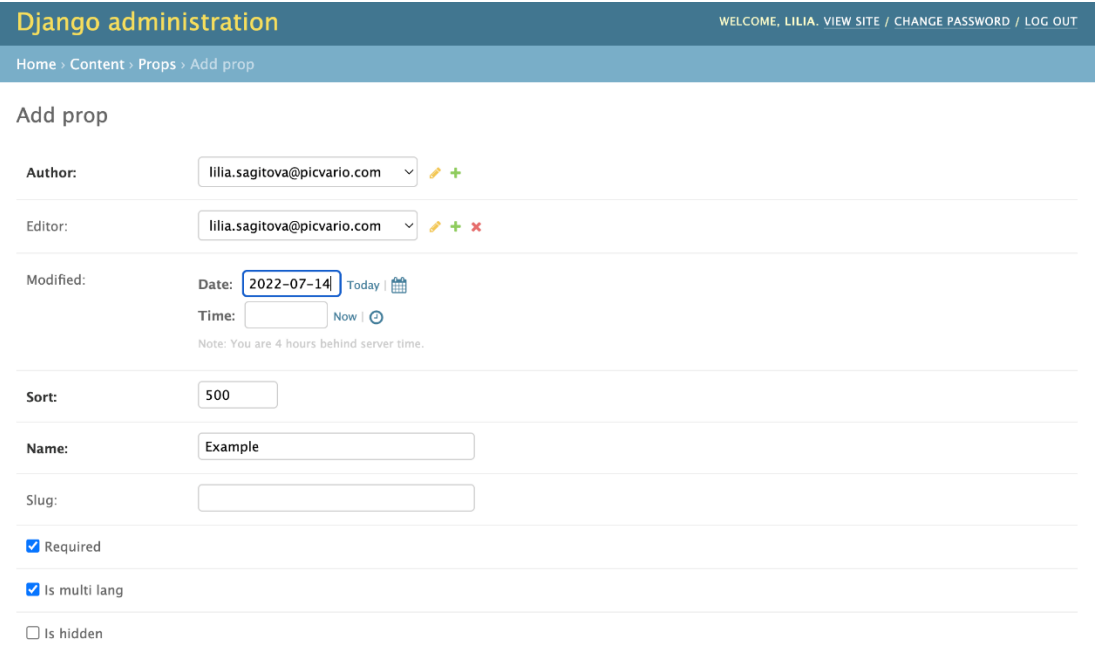

*Configuring department approval in administrative settings*

### <span id="page-31-0"></span>7.6 Home Page Settings

The home page consists of different blocks containing previews of various collections. There are three types of blocks:

- Type 1 Represents a block with a preview of one collection. You can create only one Type 1 block with a preview of one collection.
- Type 2 Type 2 blocks line up as tiles. There can be no more than six blocks. Technically one block = 1 collection.
- Type 3 Horizontal feed. You can scroll left and right to preview the collections in the feed. Technically, the whole feed is one block. You can create as many feeds (=tapes) as you want. The number of collections in the feed is also unlimited.

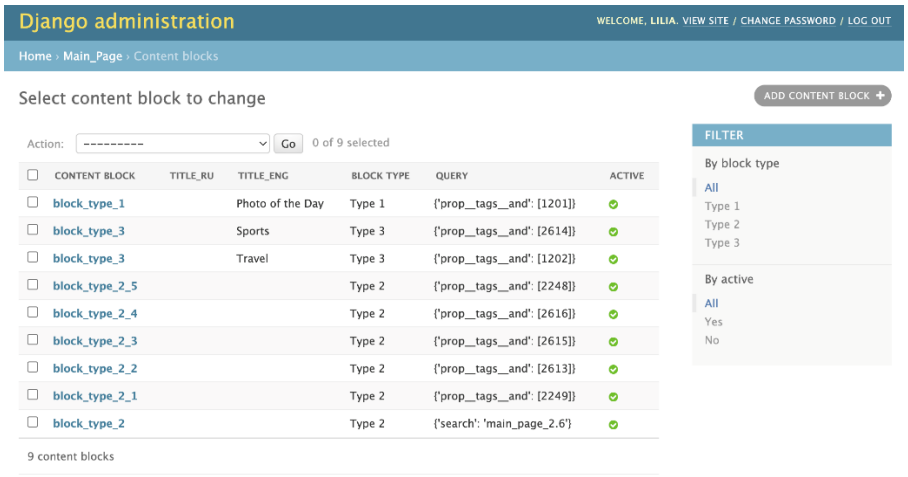

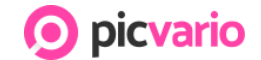

https://picvario.com

On the main page, users see only feeds with collections available to them:

- If you want the home page accessible to unauthorized users, use "Public" collections to customize the home page.
- If you want the home page to be accessible only to authorized users, use "Shared" collections to configure the home page.

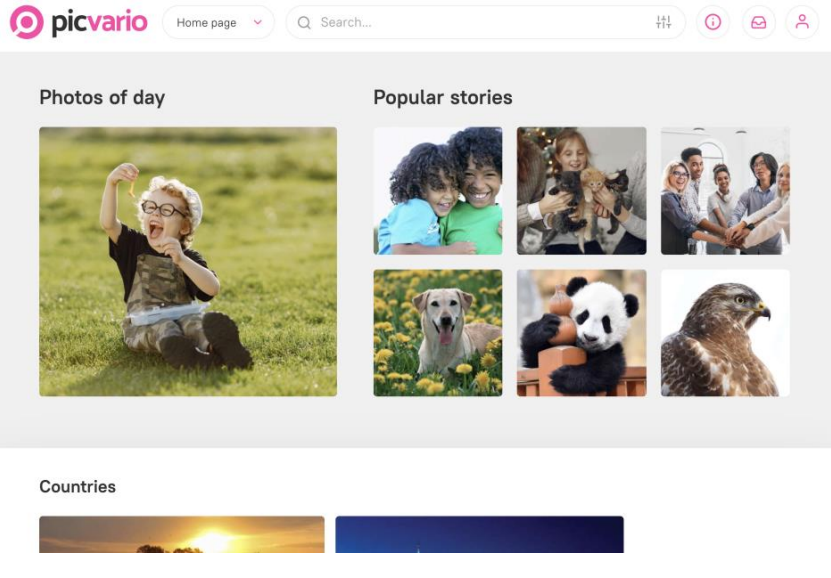

*Types of blocks on the home page*

# 8. Picvario accessability tools

Nearly 15% of global citizens, approximately 1 billion people, live with a disability; making your website accessible to everyone increases the company's appeal, and promotes the expansion of the customer base.

Metadata fields (Alt-text) were introduced to the IPTC/XMP international metadata standards in Fall 2021. Special text narration programs designed for visually impaired users recognize the information within this field. The presence of descriptions in the ALT-text field makes assets "visible" to all users. In addition, the information in these fields increases search results.

The information users enter into the Alt-text fields in Picvario is kept during the export of assets and when generating HTML links to assets and collections, making them available on websites. The Alt tag is pulled from the Alt Text (Accessibility) metadata field when embedding images and galleries.

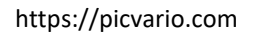

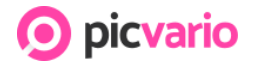

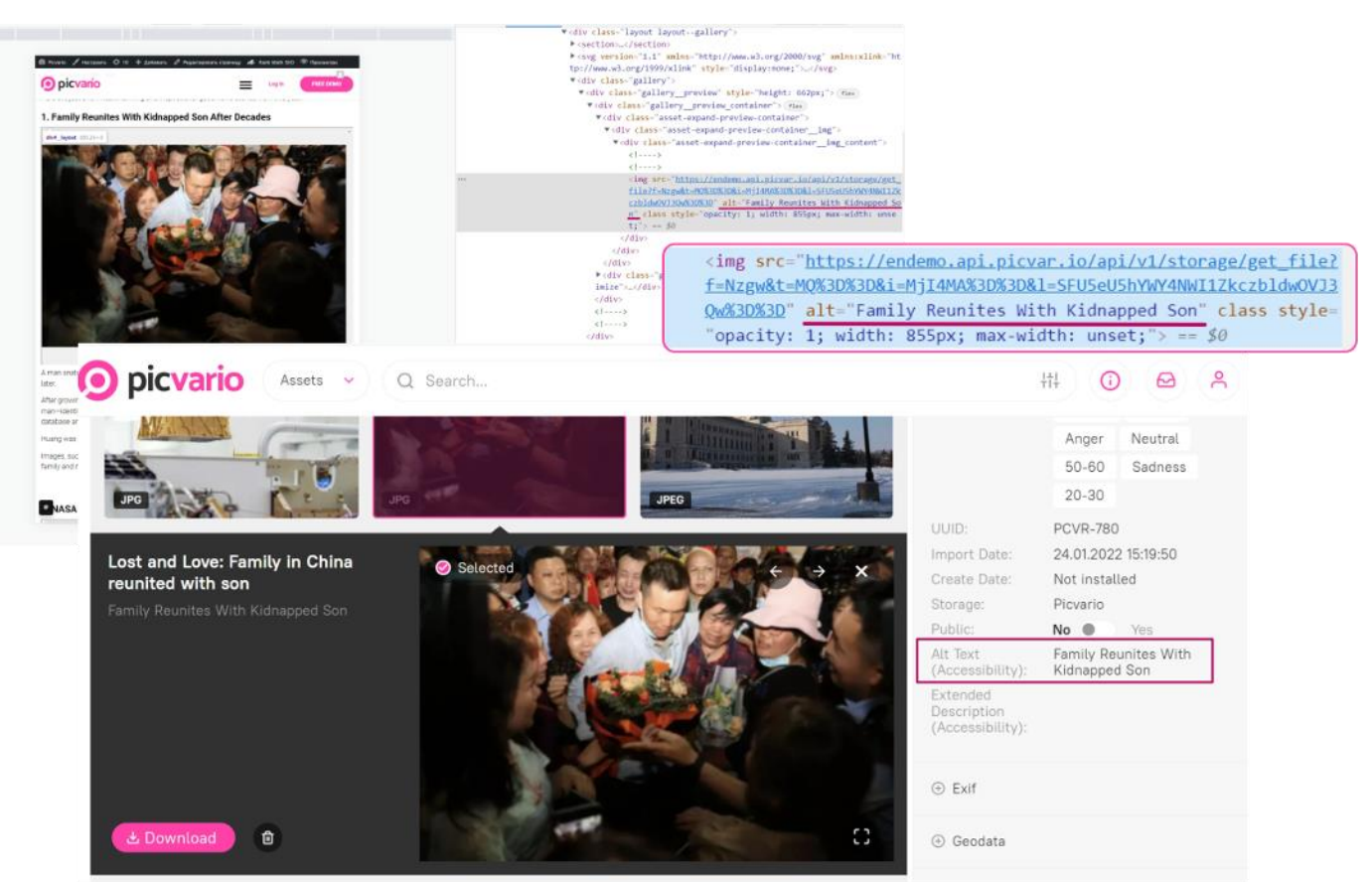

*An asset with alt-text embedded*

# 9. Export of statistics

The administrator can view the statistics of exported assets. The statistics are available for download in Excel format (.xlsx). Any metadata can be added to the table and used to find exports.

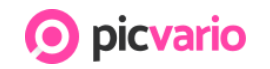

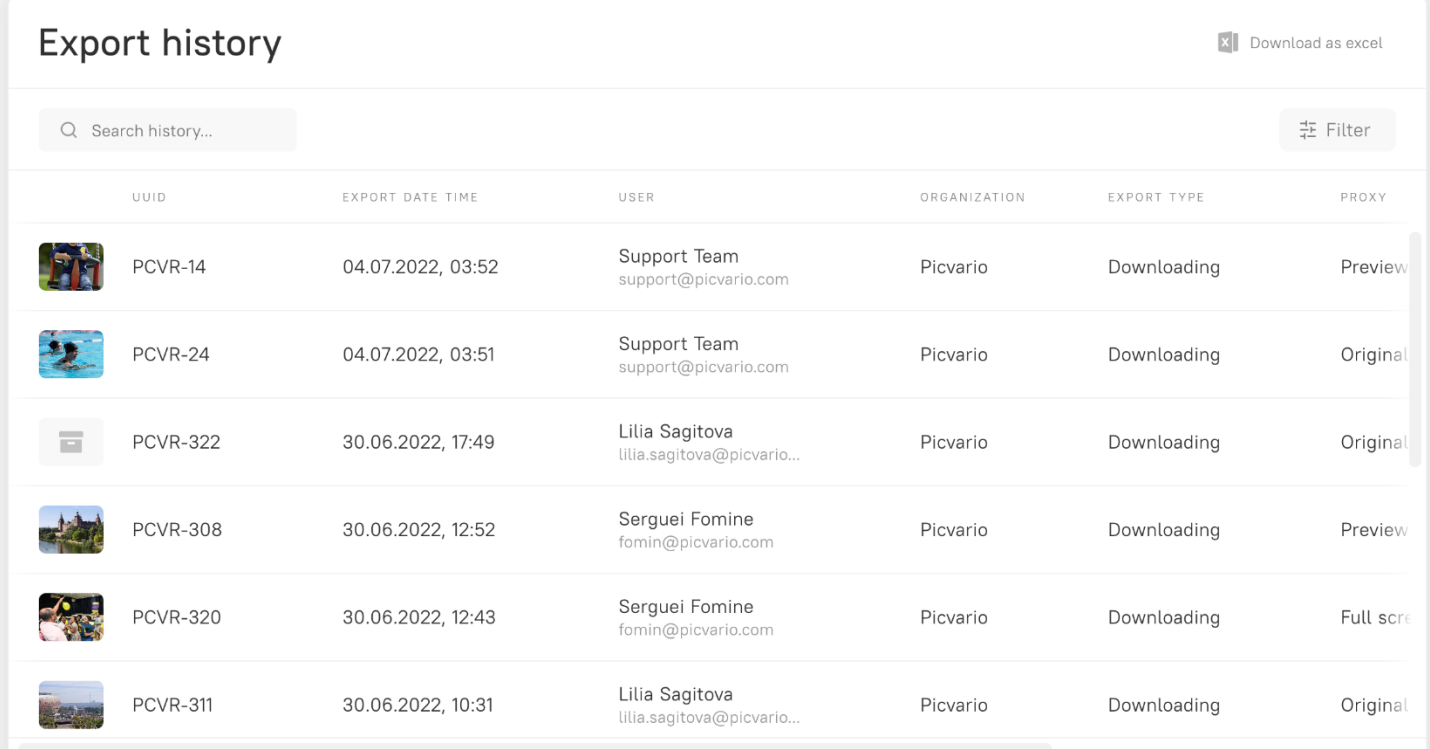

The statistics table has flexible search filters:

- 1. The administrator can add any metadata properties to the filter panel (beyond those listed in the table)
- 2. The user can use the text search on the filter page and can be performed on all text properties.

# 10.Picvario Compact View

Compact View is a component of integration that facilitates the integration and embedding of the media library into third-party IT products. This element allows you to:

- 1. Retrieve all selected content related to assets and their metadata,
- 2. Display content by copying the appearance of your space in Picvario.
- 3. Search, filter, and select assets in the Compact View.

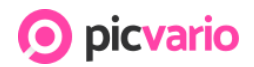

#### https://picvario.com

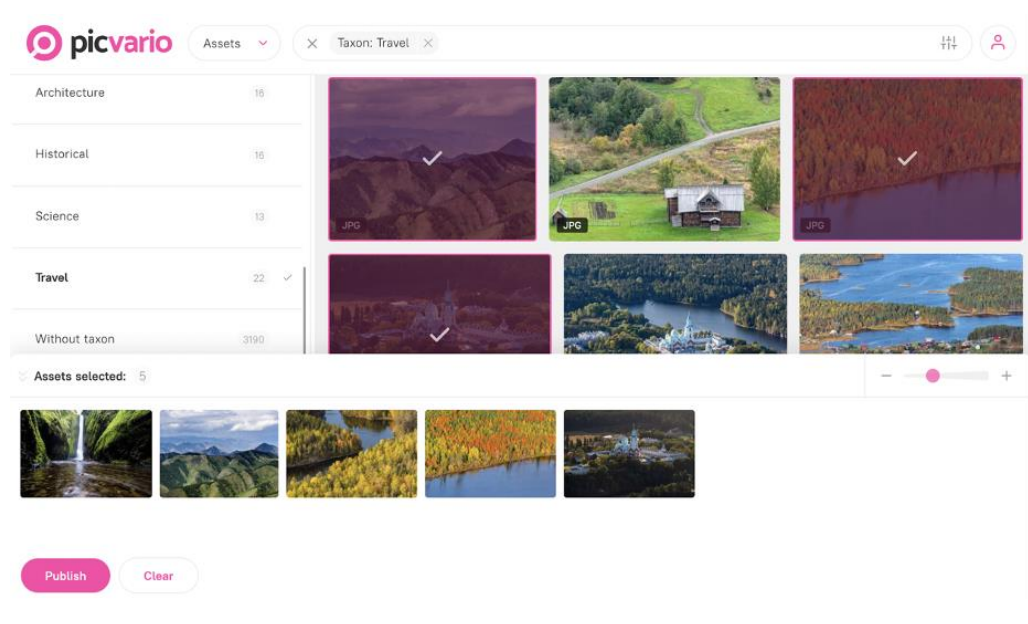

*Selecting assets in the Compact View interface for embedding* 

# 11.Basic Mobile Version

The Home page and Asset ribbon views are adapted for mobile devices, and the work for importing files through the web interface and content search is optimized. To work with taxonomy, metadata, workflows, and editing, it is more convenient to use the landscape orientation of Picvario.

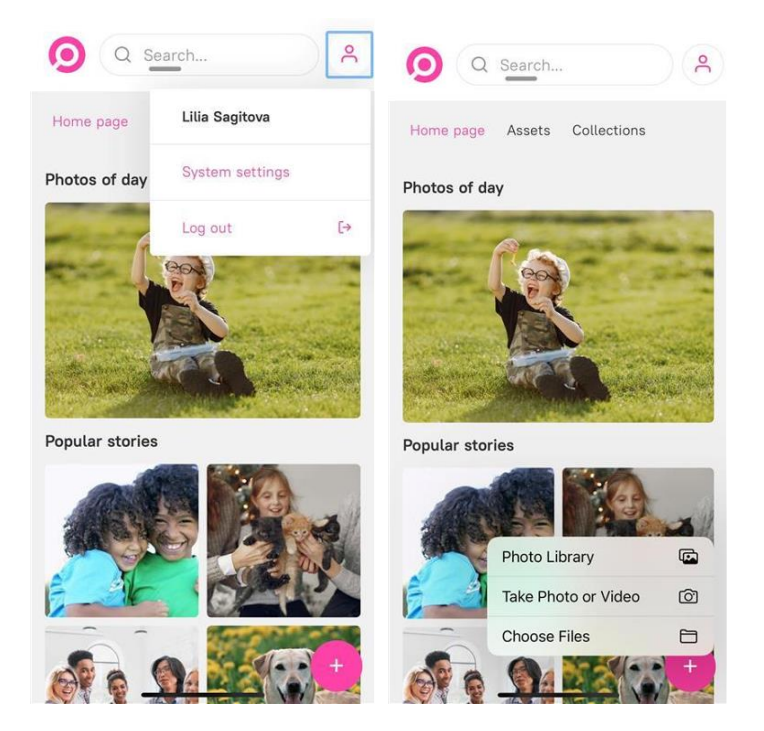

*Mobile Version*

Version 2.6 July 2022 https://picvario.com

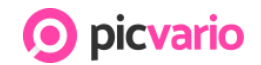

# 12.Integration

The media management system can be integrated into any IT component. The system's API covers 100% of the functionality.

The following integrations are available out of the box:

- 1. Authorization with Active Directory (AD), Active Directory Federation Services (ADFS), Google G Suite, and Open ID.
- 2. The out-of-the-box configuration of SharePoint.

Integration with CMS has been implemented in projects.

We continue to integrate the system with various products and are ready to accommodate specific customer requirements.

# 13.Technical Support and Help Centre

Picvario's help center answers frequently asked questions and forms for contacting customer support. The portal contains all the essential information to solve difficulties working with the system. The help portal can be found at [https](https://support.picvario.com/hc/en-us)://support.picvario.com/hc/en-us. For ease of use, it is divided into two sections - for users and administrators. In addition, you can search by key queries in the search bar.

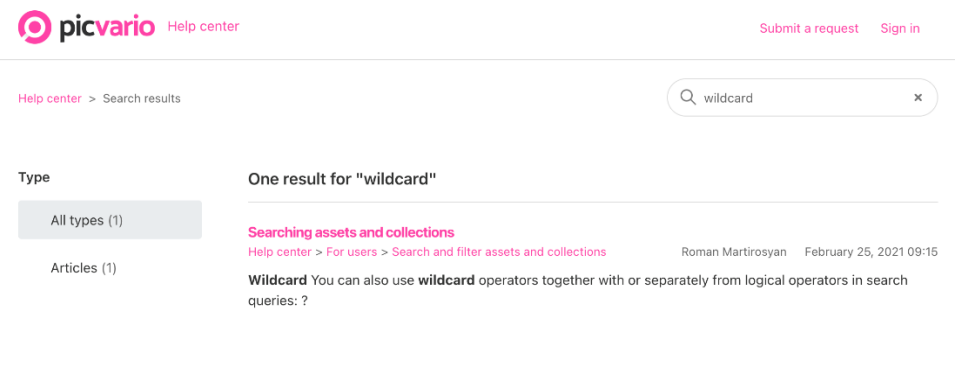

*Searches in the Help Centre*

If you have looked at the information on the portal but have not found the answer. Contact Picvario's support team through the portal or by e-mail at support@picvario.com

https://picvario.com

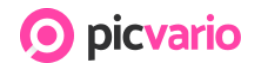

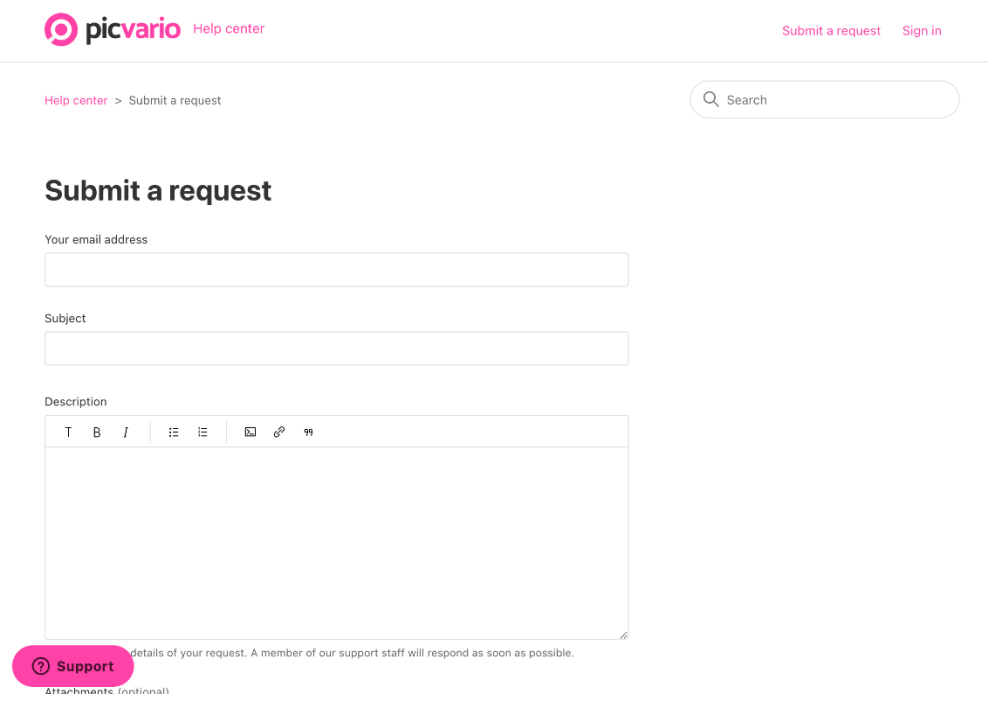

*Submit requests through the Help Centre*

# 14.Module Analytics

The analytical module found on Grafana collects statistical data about the systems and user activities. Dashboard panels can be customized. This example shows pre-set fields and graphs: number of authorizations in the system, search queries, imported and exported assets, total number of assets, and shopping cart volume.

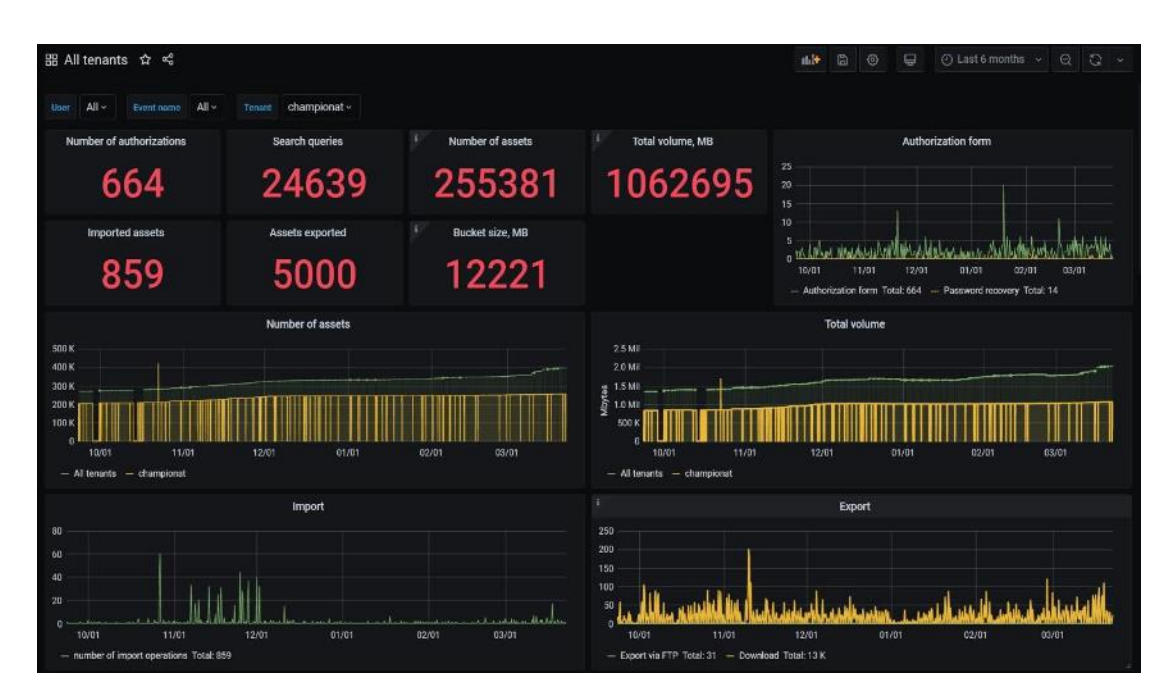

*Analytical dashboard* 

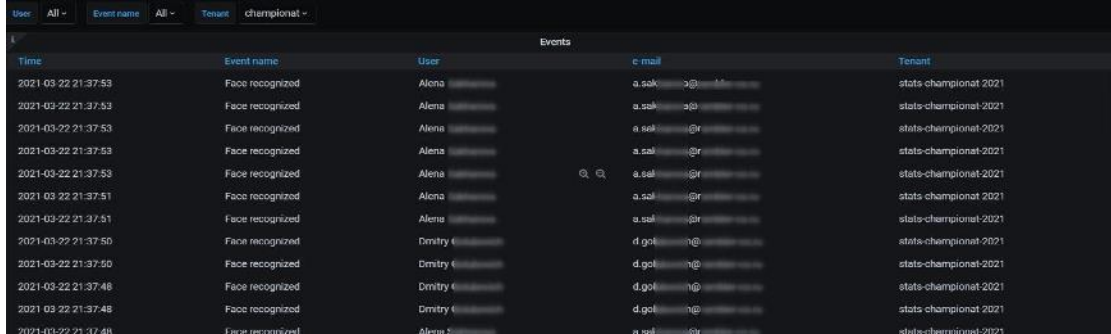

*24-hour user logs*

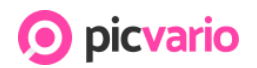

# Further development

We are constantly improving our product and developing new features, guided primarily by the needs of our customers. By agreement, additional features can be incorporated into DAM on customer requests. The roadmap for further development of the system functionality is available by request.

# Appendix. Supported file formats

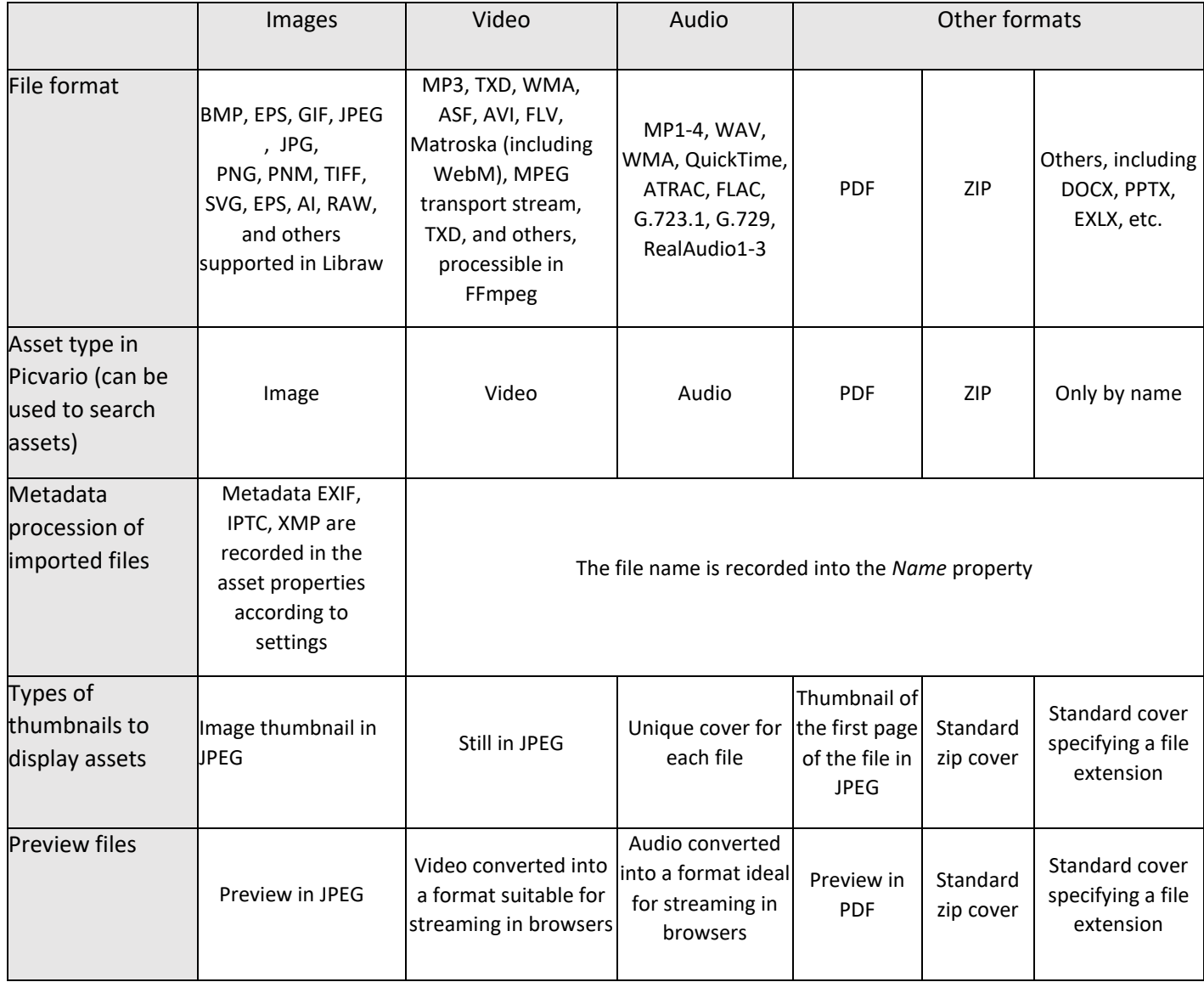

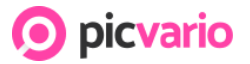

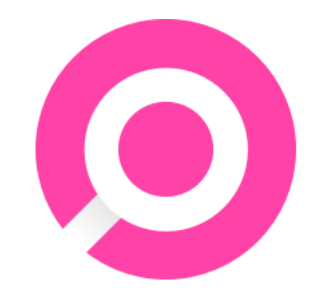

### **Our contacts:**

site: picvario.com

e-mail: [info@picvario.com](mailto:info@picvario.com)

phone: +1(416)704-0779